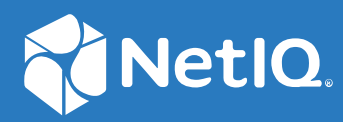

# NetIQ Directory and Resource Administrator Guide d'installation

**Juin 2021**

#### **Avis juridique**

Pour plus d'informations sur les mentions légales, les marques de commerce les avis de non-responsabilité, les garanties, les limitations en matière d'exportation et d'utilisation, les droits restreints du gouvernement américain, la politique relative aux brevets et la compatibilité avec la norme FIPS, consultez le site [https://www.microfocus.com/about/legal/.](https://www.microfocus.com/about/legal/)

#### **© Micro Focus ou l'une de ses filiales, 2007 à 2021.**

Les seules garanties offertes pour les produits et services par Micro Focus, ses filiales et ses concédants de licence (« Micro Focus ») sont énoncées dans les déclarations de garantie expresses accompagnant ces produits et services. Rien dans le présent document ne doit être interprété comme constituant une garantie supplémentaire. Micro Focus n'est pas responsable des erreurs techniques ou éditoriales, ni des omissions contenues dans ce document. Les renseignements contenus dans le présent document peuvent être modifiés sans préavis.

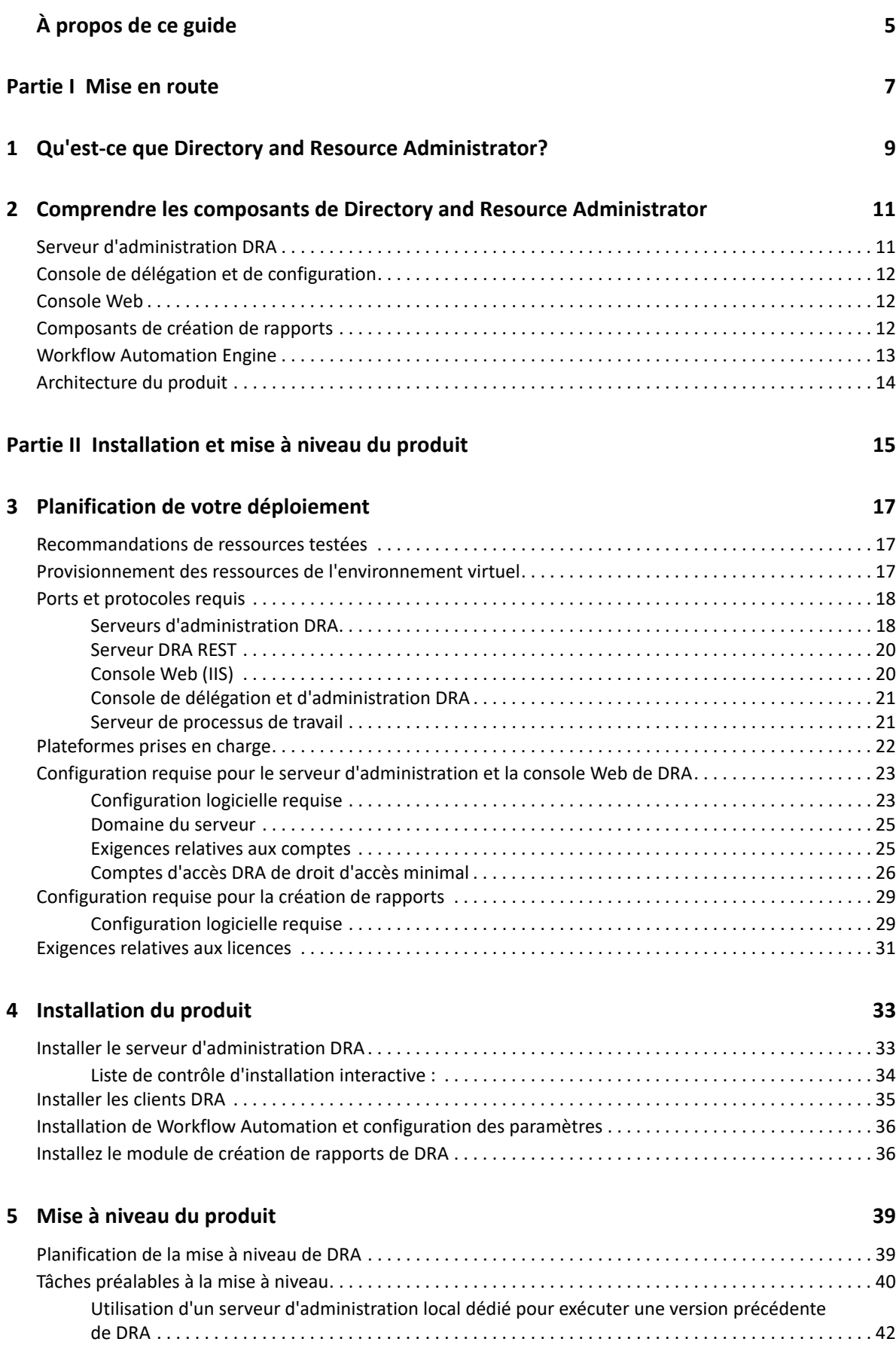

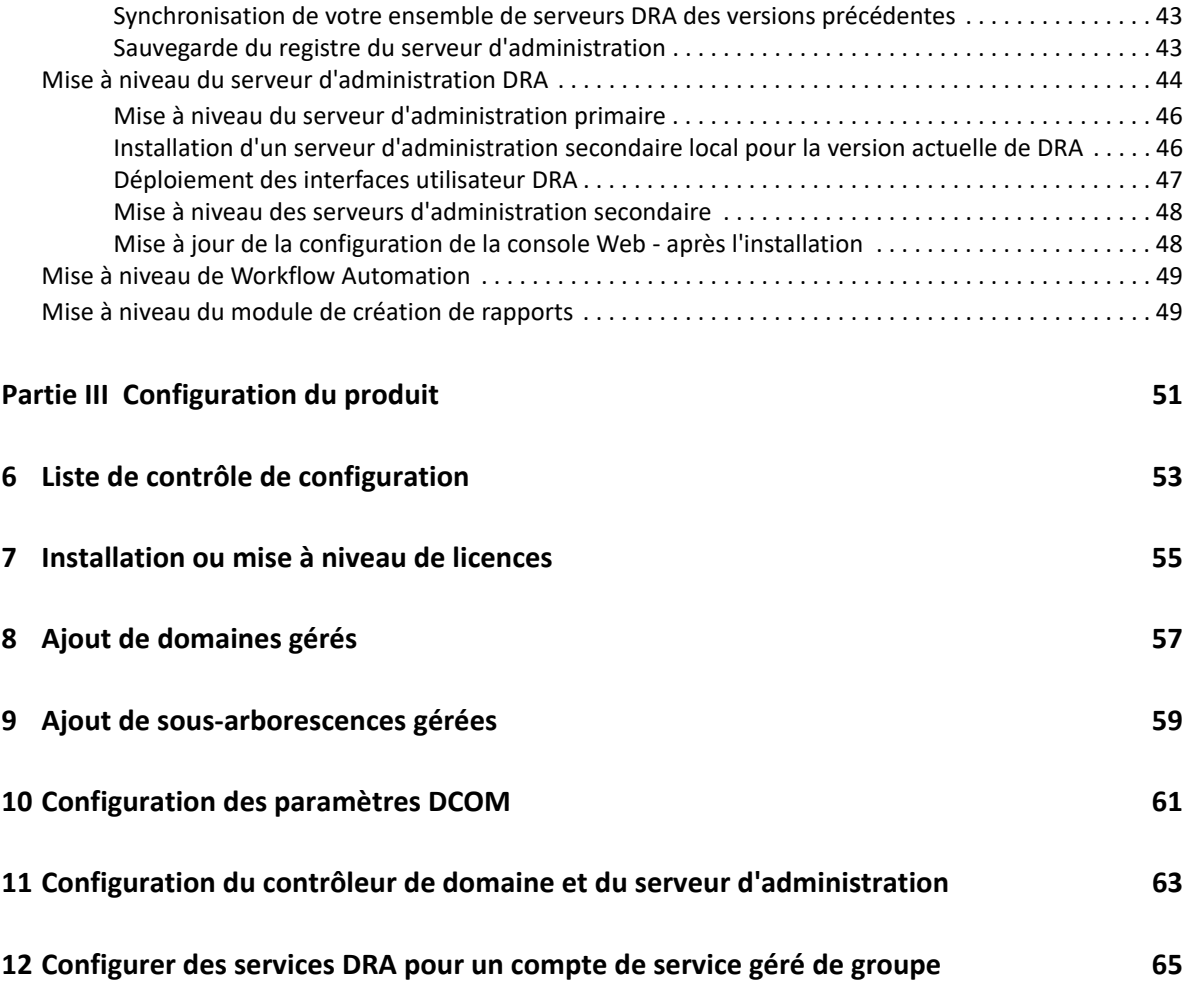

# <span id="page-4-0"></span>**À propos de ce guide**

Le *Guide d'installation* fournit des renseignements sur la planification, l'installation, la licence et la configuration de NetIQ Directory and Resource Administrator (DRA) et de ses composants intégrés.

Ce document vous guide tout au long du processus d'installation et vous aide à prendre les bonnes décisions pour installer et configurer DRA.

#### **Public cible**

Ce document fournit des renseignements à tous ceux qui installent DRA.

#### **Documentation supplémentaire**

Ce guide fait partie de la documentation de NetIQ Directory and Resource Administrator. Pour obtenir la plus récente version de ce guide ainsi que d'autres documents sur DRA, visitez le [site web](https://www.netiq.com/documentation/directory-and-resource-administrator/index.html)  [de la documentation de DRA](https://www.netiq.com/documentation/directory-and-resource-administrator/index.html) (https://www.netiq.com/documentation/directory-and-resourceadministrator/index.html).

#### **Coordonnées**

Nous souhaitons recevoir vos commentaires et vos suggestions concernant ce livre et les autres documents inclus dans ce produit. Vous pouvez utiliser le lien **comment on this topic** (Faire un commentaire sur ce sujet) au bas de chaque page de la documentation en ligne, ou envoyer un courriel à [Documentation-Feedback@microfocus.com](mailto:Documentation-Feedback@microfocus.com).

Pour les questions spécifiques aux produits, contactez le service clientèle de Micro Focus à partir de l'adresse suivante : [https://www.microfocus.com/support-and-services/.](https://www.microfocus.com/support-and-services/)

## <span id="page-5-0"></span><sup>I</sup>**Mise en route**

I

Avant d'installer et de configurer tous les composants de NetIQ Directory and Resource Administrator (DRA), vous devez comprendre les fondements de ce que DRA fera pour votre entreprise et le rôle des composants de DRA dans l'architecture du produit.

- [Chapitre 1, « Qu'est-ce que Directory and Resource Administrator?](#page-7-1) », page 9
- [Chapitre 2, « Comprendre les composants de Directory and Resource Administrator », page 11](#page-9-2)

# <span id="page-7-1"></span><span id="page-7-0"></span>1 <sup>1</sup>**Qu'est-ce que Directory and Resource Administrator?**

NetIQ Directory and Resource Administrator est un outil qui offre une administration sécurisée et efficace de l'identité privilégiée de Microsoft Active Directory (AD). DRA effectue une délégation granulaire de « droit d'accès minimal » de sorte que les administrateurs et les utilisateurs ne reçoivent que les autorisations qui leur sont nécessaires pour s'acquitter de leurs responsabilités respectives. DRA assure également le respect des stratégies, fournit des audits et des rapports détaillés sur les activités et simplifie la réalisation de tâches répétitives grâce à l'automatisation des processus informatiques. Chacune de ces fonctionnalités contribue à protéger les environnements AD et Exchange de vos clients contre les risques d'élévation de privilèges, d'erreurs, d'activités malveillantes et de non-conformité réglementaire, tout en réduisant la charge de travail de l'administrateur par l'octroi des capacités de libre-service aux utilisateurs, aux gestionnaires d'entreprise et au personnel du service d'assistance.

DRA étend également les puissantes fonctionnalités de Microsoft Exchange, ce qui permet d'assurer une gestion transparente des objets Exchange. Grâce à une interface utilisateur unique et commune, DRA fournit une administration basée sur des stratégies pour la gestion des boîtes aux lettres, des dossiers publics et des listes de distribution dans votre environnement Microsoft Exchange.

DRA fournit les solutions dont vous avez besoin pour contrôler et gérer vos environnements Microsoft Active Directory, Windows, Exchange et Azure Active Directory.

**Prise en charge d'Azure et d'Active Directory sur site, d'Exchange et de Skype Entreprise :** 

permet la gestion administrative d'Azure et d'Active Directory sur site, du serveur Exchange sur site, de Skype Entreprise sur site, d'Exchange Online et de Skype Entreprises Online.

- **Contrôles granulaires des accès/privilèges d'utilisateur et d'administration :** la technologie brevetée ActiveView ne délègue que les privilèges nécessaires pour s'acquitter de responsabilités précises et éviter l'élévation des privilèges.
- **Console Web personnalisable :** l'approche intuitive permet au personnel non technique d'effectuer facilement et en toute sécurité des tâches administratives grâce à des capacités et à des accès limités (et attribués).
- **Audit approfondi de l'activité et création de rapports :** fournit un enregistrement d'audit complet de toutes les activités effectuées par le produit. Stocke en toute sécurité les données à long terme et démontre aux auditeurs (p. ex. PCI DSS, FISMA, HIPAA et NERC CIP) que des processus sont en place pour contrôler l'accès à AD.
- **Automatisation des processus informatiques :** automatise les flux de travail pour une variété de tâches, comme le provisionnement et le déprovisionnement, les actions des utilisateurs et des boîtes aux lettres, l'application des stratégies et le contrôle des tâches en libre-service; augmente l'efficacité de l'entreprise et réduit les efforts administratifs manuels et répétitifs.
- **Intégrité opérationnelle :** empêche les changements malveillants ou incorrects qui affectent le fonctionnement et la disponibilité des systèmes et des services grâce à un contrôle d'accès granulaire accordé aux administrateurs et à la gestion de l'accès aux systèmes et aux ressources.
- **Application du processus :** garantit l'intégrité des processus clés de gestion du changement qui vous aident à améliorer la productivité, à réduire les erreurs, à gagner du temps et à accroître l'efficacité de l'administration.
- **Intégration avec Change Guardian :** améliore l'audit pour les événements générés dans Active Directory en dehors de DRA et de Workflow Automation.

#### <span id="page-9-2"></span><span id="page-9-0"></span>2 <sup>2</sup>**Comprendre les composants de Directory and Resource Administrator**

Les composants de DRA que vous utiliserez systématiquement pour gérer les accès privilégiés comprennent les serveurs principaux et secondaires, les consoles d'administrateur, les composants de création de rapports et Workflow Automation Engine pour automatiser les processus de travail.

Le tableau suivant indique les interfaces utilisateur et les serveurs d'administration habituellement utilisés par chaque type d'utilisateur DRA :

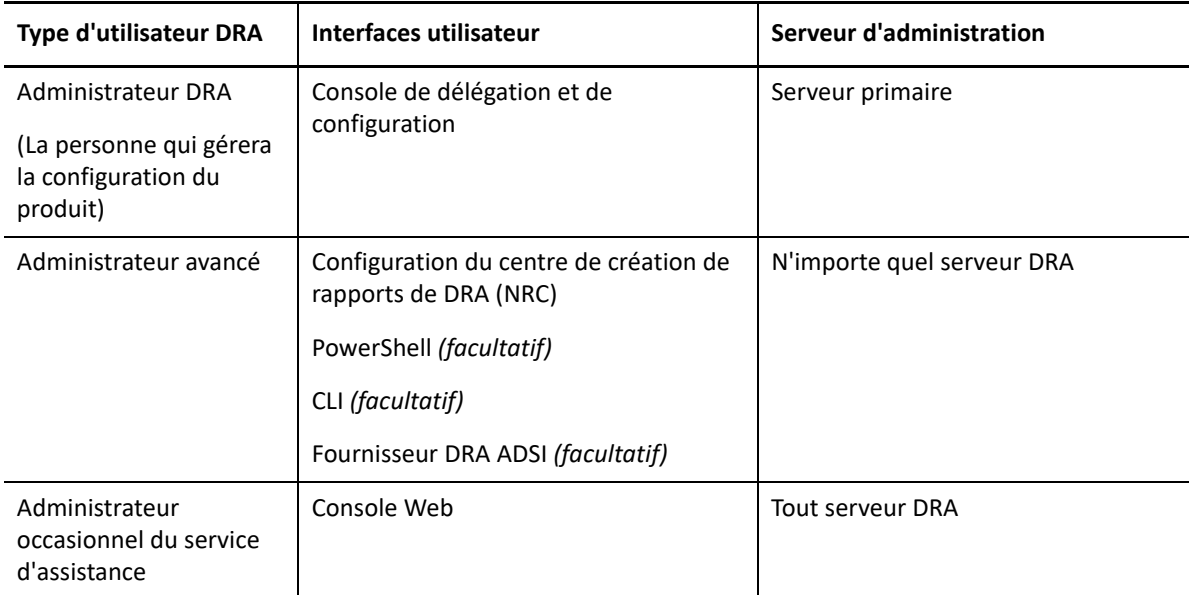

#### <span id="page-9-1"></span>**Serveur d'administration DRA**

Le serveur d'administration DRA stocke les données de configuration (environnement, accès délégué et stratégie), exécute les tâches d'automatisation et d'opérateur et audite l'activité du système. Tout en prenant en charge plusieurs clients de niveau console et API, le serveur est conçu pour offrir une haute disponibilité pour la redondance et l'isolation géographique par un modèle d'extension MMS (ensemble multimaître). Dans ce modèle, chaque environnement DRA requiert un serveur d'administration DRA primaire qui se synchronise avec un certain nombre de serveurs d'administration DRA secondaires supplémentaires.

Nous vous recommandons fortement de ne pas installer les serveurs d'administration sur les contrôleurs de domaine Active Directory. Pour chaque domaine géré par DRA, assurez-vous qu'il existe au moins un contrôleur de domaine sur le même site que le serveur d'administration. Par défaut, le serveur d'administration accède au contrôleur de domaine le plus proche pour toutes les opérations de lecture et d'écriture. Lors de l'exécution de tâches propres au site, telles que les

réinitialisations de mot de passe, vous pouvez spécifier un contrôleur de domaine propre au site pour traiter l'opération. Il est recommandé d'utiliser un serveur d'administration secondaire dédié pour la création de rapports, le traitement par lots et les charges de travail automatisées.

#### <span id="page-10-0"></span>**Console de délégation et de configuration**

La console de délégation et de configuration est une interface utilisateur installable qui permet aux administrateurs système d'accéder aux fonctions de configuration et d'administration de DRA.

- **Gestion de la délégation :** vous permet de spécifier et d'affecter de façon granulaire des ressources et des tâches gérées aux administrateurs assistants.
- **Gestion des stratégies et de l'automatisation :** vous permet de définir et d'appliquer des stratégies pour assurer la conformité aux normes et aux conventions de l'environnement.
- **Gestion de la configuration :** vous permet de mettre à jour les paramètres et les options du système DRA, d'ajouter des personnalisations et de configurer les services gérés (Active Directory, Exchange, Azure Active Directory etc.).
- **Gestion des comptes et des ressources:** permet aux administrateurs assistants de DRA de visualiser et de gérer les objets délégués des domaines et des services connectés à partir de la console de délégation et de configuration.

## <span id="page-10-1"></span>**Console Web**

La console Web est une interface utilisateur basée sur le Web qui fournit un accès rapide et facile aux administrateurs assistants pour visualiser et gérer les objets délégués des domaines et services connectés. Les administrateurs peuvent personnaliser l'apparence et l'utilisation de la console Web afin d'inclure une marque d'entreprise et des propriétés de l'objet personnalisées.

#### <span id="page-10-2"></span>**Composants de création de rapports**

Le module de création de rapports de DRA fournit des modèles intégrés et personnalisables pour la gestion de DRA et des détails sur les domaines et les systèmes gérés par DRA :

- Rapports de ressources pour les objets Active Directory
- Rapports sur les données d'objets Active Directory
- Rapports de synthèse d'Active Directory
- Rapports de configuration de DRA
- Rapports de configuration d'Exchange
- Rapports d'Office 365 Exchange Online
- Rapports détaillés sur les tendances d'activité (par mois, domaine et pic)
- Rapports récapitulatifs d'activité de DRA

Les rapports de DRA peuvent être planifiés et publiés par l'intermédiaire de SQL Server Reporting Services pour être facilement distribués aux parties prenantes.

## <span id="page-11-0"></span>**Workflow Automation Engine**

DRA s'intègre à Workflow Automation Engine afin d'automatiser les tâches de processus de travail au moyen d'une console Web. Grâce à celle-ci, les administrateurs assistants peuvent configurer le serveur de processus de travail et exécuter des formulaires personnalisés d'automatisation des processus de travail, puis visualiser l'état de ces processus de travail. Pour obtenir de plus amples renseignements sur Workflow Automation Engine, consultez le [site de la documentation de DRA](https://www.netiq.com/documentation/directory-and-resource-administrator/index.html).

## <span id="page-12-0"></span>**Architecture du produit**

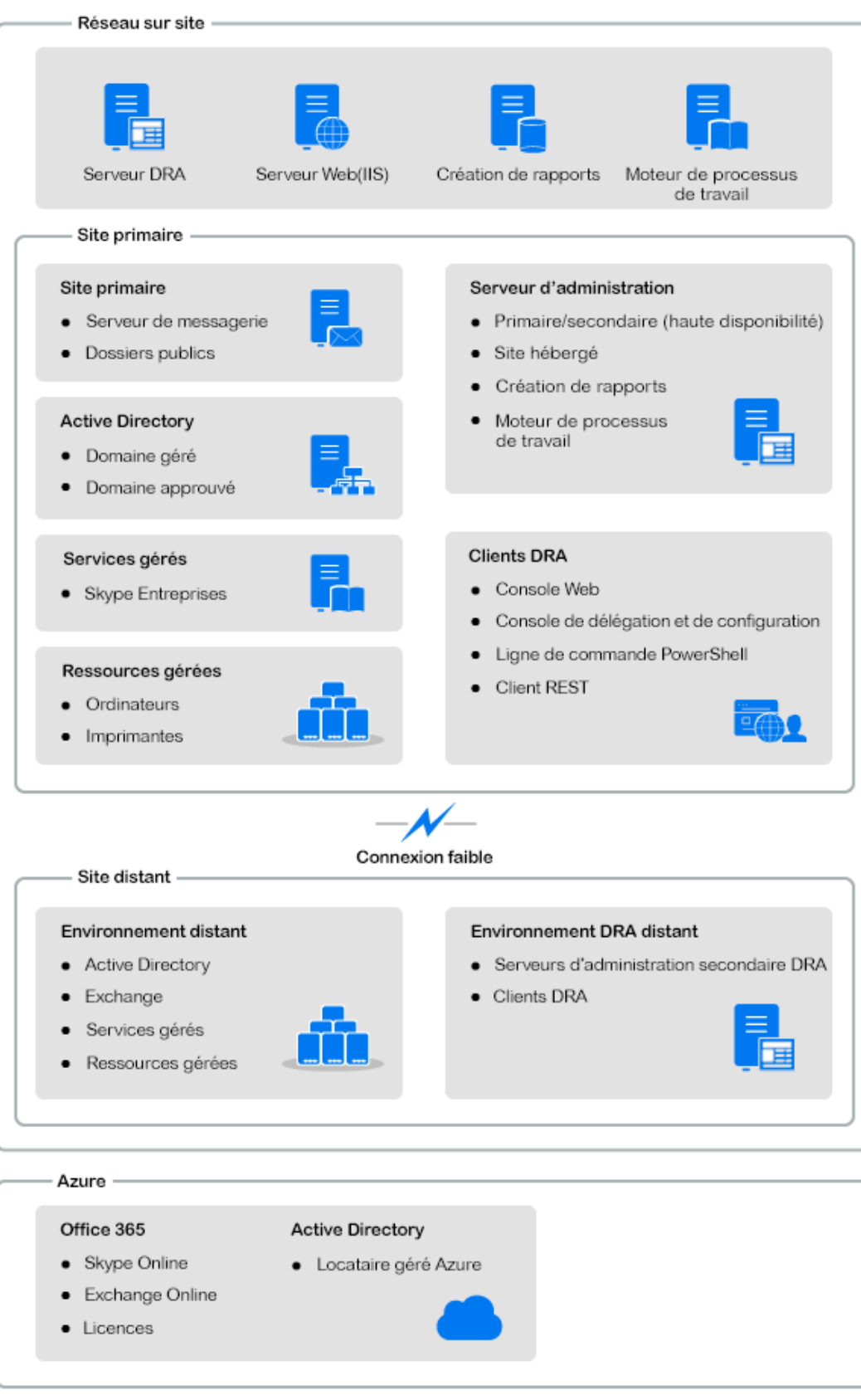

#### <span id="page-13-0"></span>II Installation et mise à niveau du **produit**

Ce chapitre décrit les configurations matérielles, logicielles et de compte nécessaires pour Directory and Resource Administrator. Il vous guide ensuite tout au long du processus d'installation avec une liste de contrôle pour chaque composant de l'installation.

- [Chapitre 3, « Planification de votre déploiement », page 17](#page-15-3)
- [Chapitre 4, « Installation du produit », page 33](#page-31-2)
- [Chapitre 5, « Mise à niveau du produit », page 39](#page-37-2)

# <span id="page-15-3"></span><span id="page-15-0"></span><sup>3</sup>**Planification de votre déploiement**

Lorsque vous planifiez le déploiement de Directory and Resource Administrator, utilisez cette section pour évaluer la compatibilité de votre environnement matériel et logiciel et pour prendre note des ports et des protocoles requis que vous devrez configurer pour le déploiement.

- [« Recommandations de ressources testées » page 17](#page-15-1)
- [« Provisionnement des ressources de l'environnement virtuel » page 17](#page-15-2)
- [« Ports et protocoles requis » page 18](#page-16-0)
- [« Plateformes prises en charge » page 22](#page-20-0)
- [« Configuration requise pour le serveur d'administration et la console Web de DRA » page 23](#page-21-0)
- [« Configuration requise pour la création de rapports » page 29](#page-27-0)
- [« Exigences relatives aux licences » page 31](#page-29-0)

#### <span id="page-15-1"></span>**Recommandations de ressources testées**

Cette section fournit des informations de dimensionnement que nous recommandons pour les ressources de base. Vos résultats peuvent varier en fonction du matériel disponible, d'un environnement précis, du type de données traitées et d'autres facteurs. Il est probable qu'il existe des configurations matérielles plus grandes et plus puissantes qui peuvent supporter une charge plus importante. Si vous avez des questions, veuillez consulter NetIQ Consulting Services.

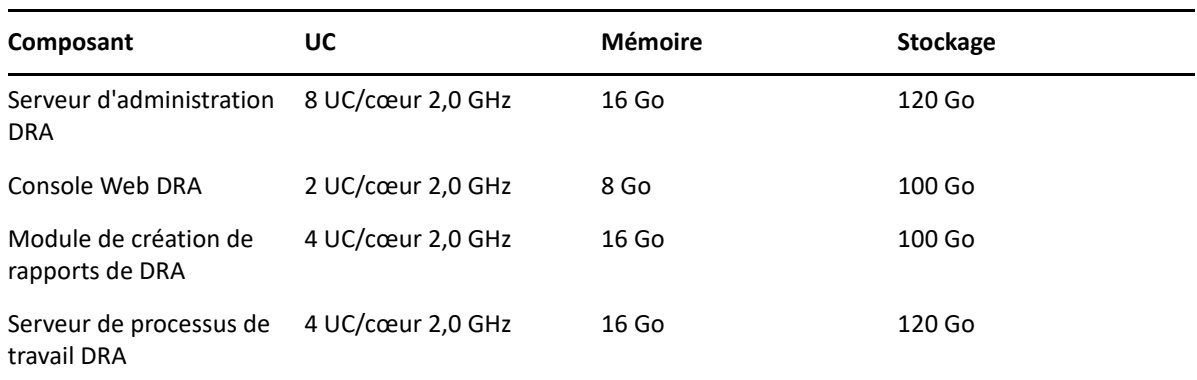

Exécuté dans un environnement d'environ un million d'objets Active Directory :

#### <span id="page-15-2"></span>**Provisionnement des ressources de l'environnement virtuel**

DRA garde de grands segments de mémoire actifs pendant de longues périodes de temps. Lors du provisionnement des ressources pour un environnement virtuel, les recommandations suivantes devraient être prises en compte :

Effectuer un « provisionnement statique » lors de l'allocation du stockage

- Mettre le paramètre de réservation de la mémoire à Réserver toute la mémoire de l'invité (toutes verrouillées)
- Assurez-vous que le fichier de pagination est suffisamment grand pour couvrir la réallocation potentielle de la mémoire gonflée au niveau de la couche virtuelle.

#### <span id="page-16-0"></span>**Ports et protocoles requis**

Les ports et protocoles de communication DRA sont fournis dans cette section.

- Les ports configurables sont indiqués par un astérisque \*.
- Les ports nécessitant un certificat sont indiqués par deux astérisques \*\*.

Tableaux des composants :

- [« Serveurs d'administration DRA » page 18](#page-16-1)
- [« Serveur DRA REST » page 20](#page-18-0)
- [« Console Web \(IIS\) » page 20](#page-18-1)
- [« Console de délégation et d'administration DRA » page 21](#page-19-0)
- [« Serveur de processus de travail » page 21](#page-19-1)

#### <span id="page-16-1"></span>**Serveurs d'administration DRA**

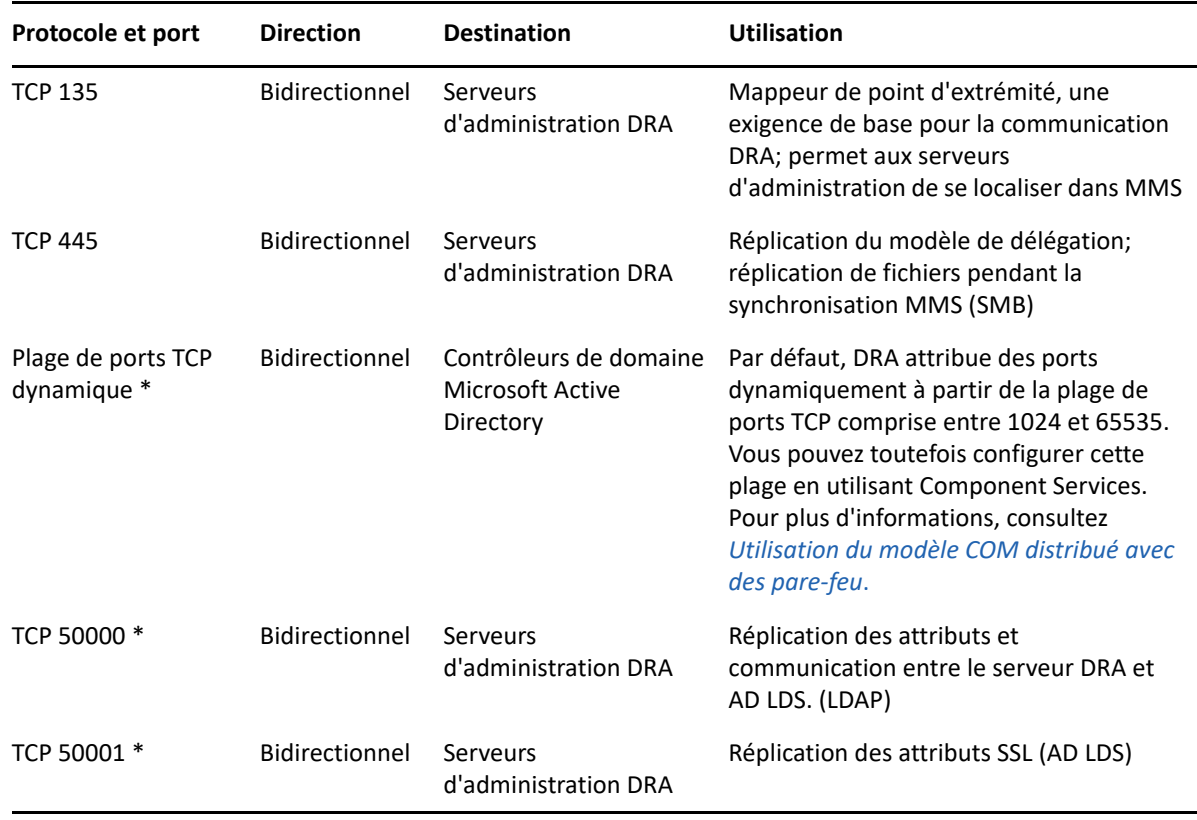

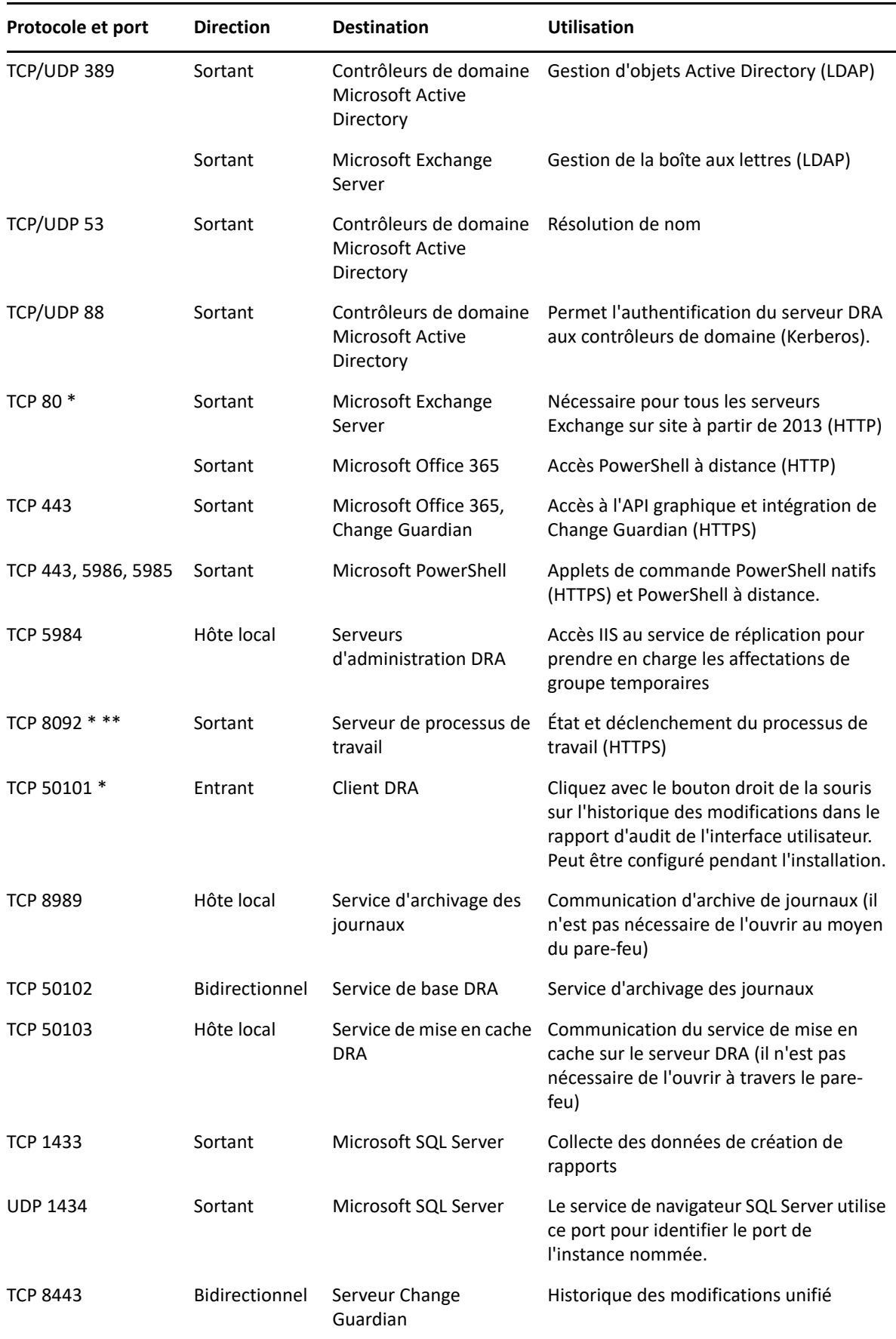

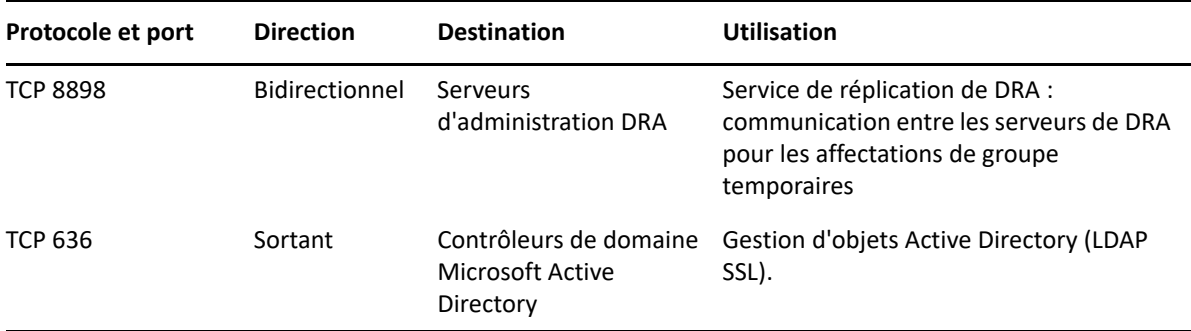

#### <span id="page-18-0"></span>**Serveur DRA REST**

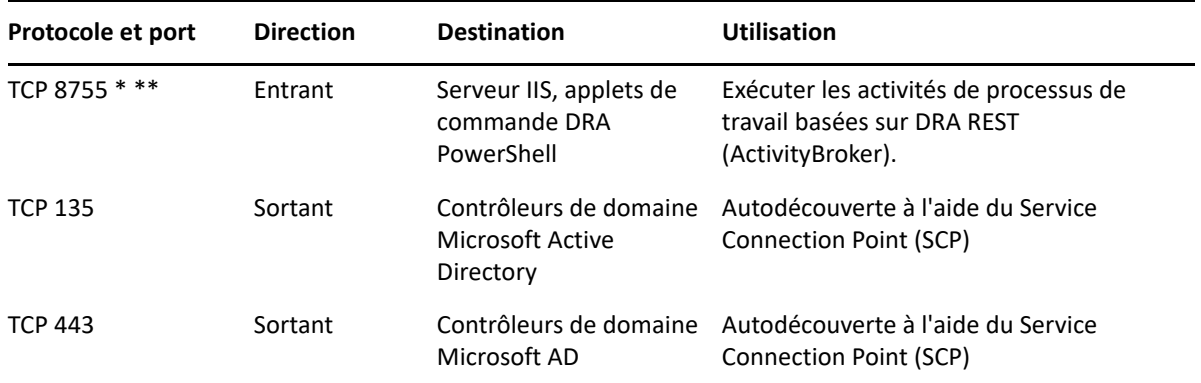

## <span id="page-18-1"></span>**Console Web (IIS)**

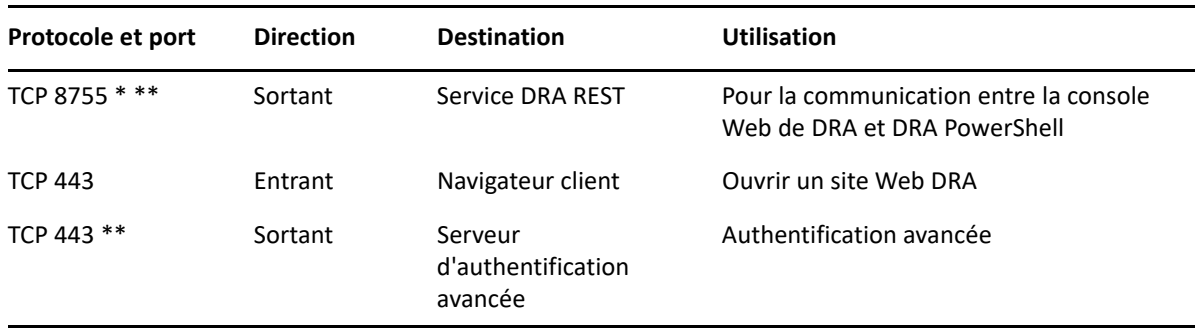

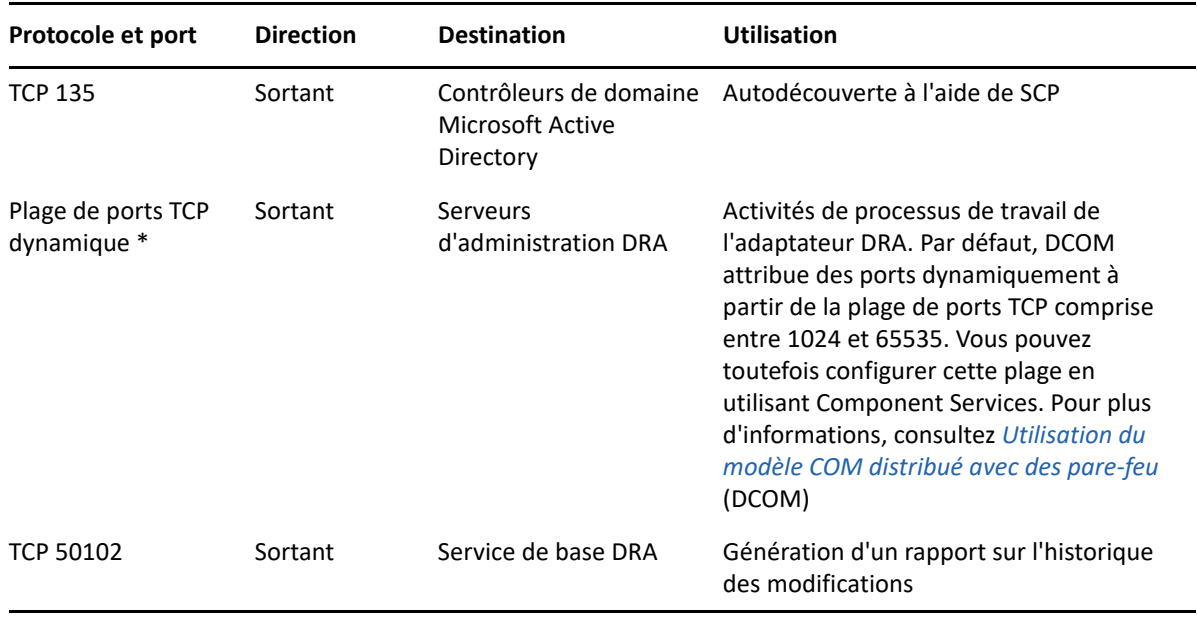

## <span id="page-19-0"></span>**Console de délégation et d'administration DRA**

#### <span id="page-19-1"></span>**Serveur de processus de travail**

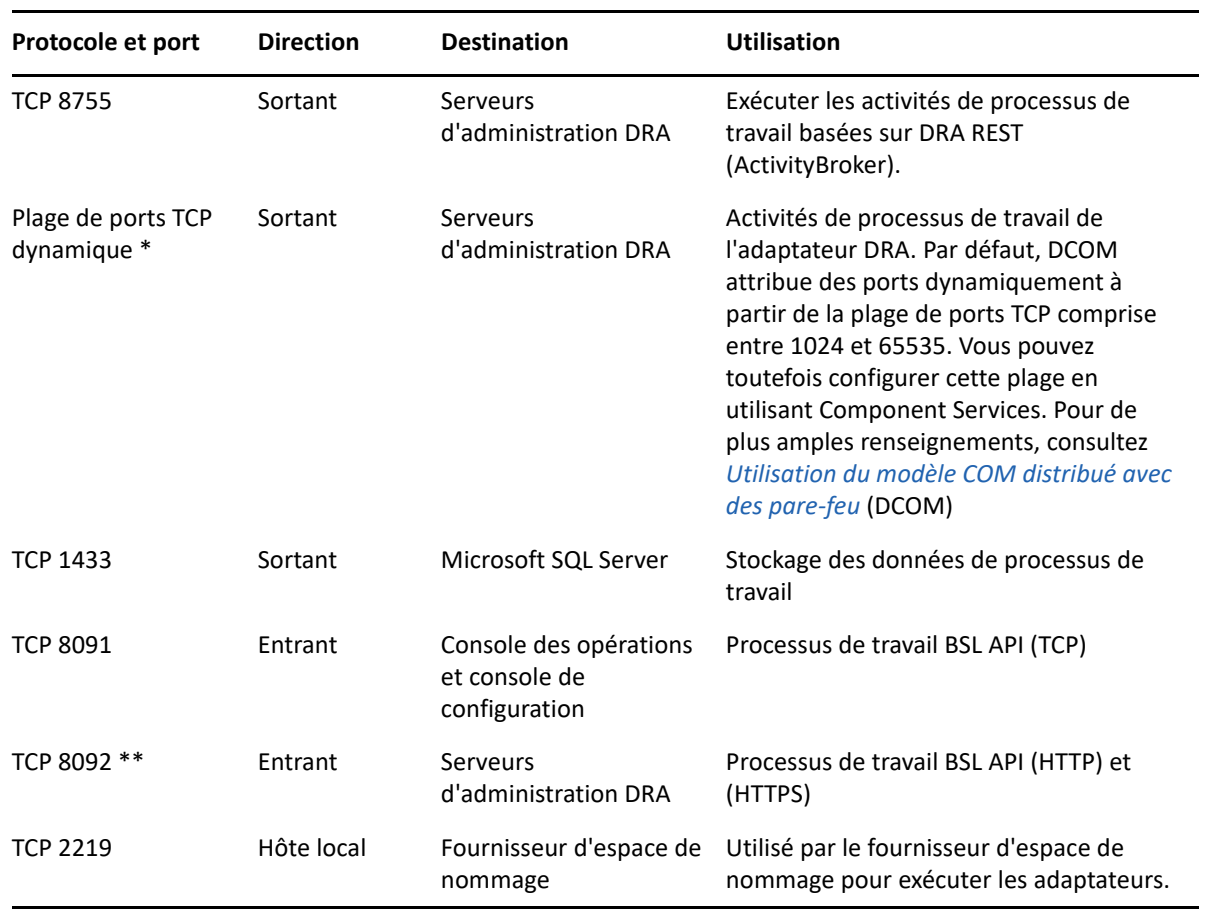

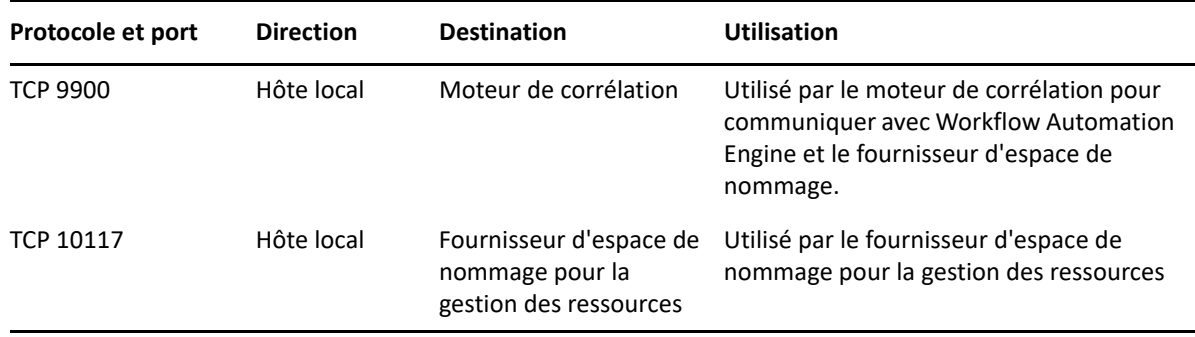

## <span id="page-20-0"></span>**Plateformes prises en charge**

Pour obtenir les informations les plus récentes sur les plateformes logicielles prises en charge, reportez-vous à la [page du produit Directory and Resource Administrator.](https://www.microfocus.com/en-us/products/netiq-directory-resource-administrator/overview)

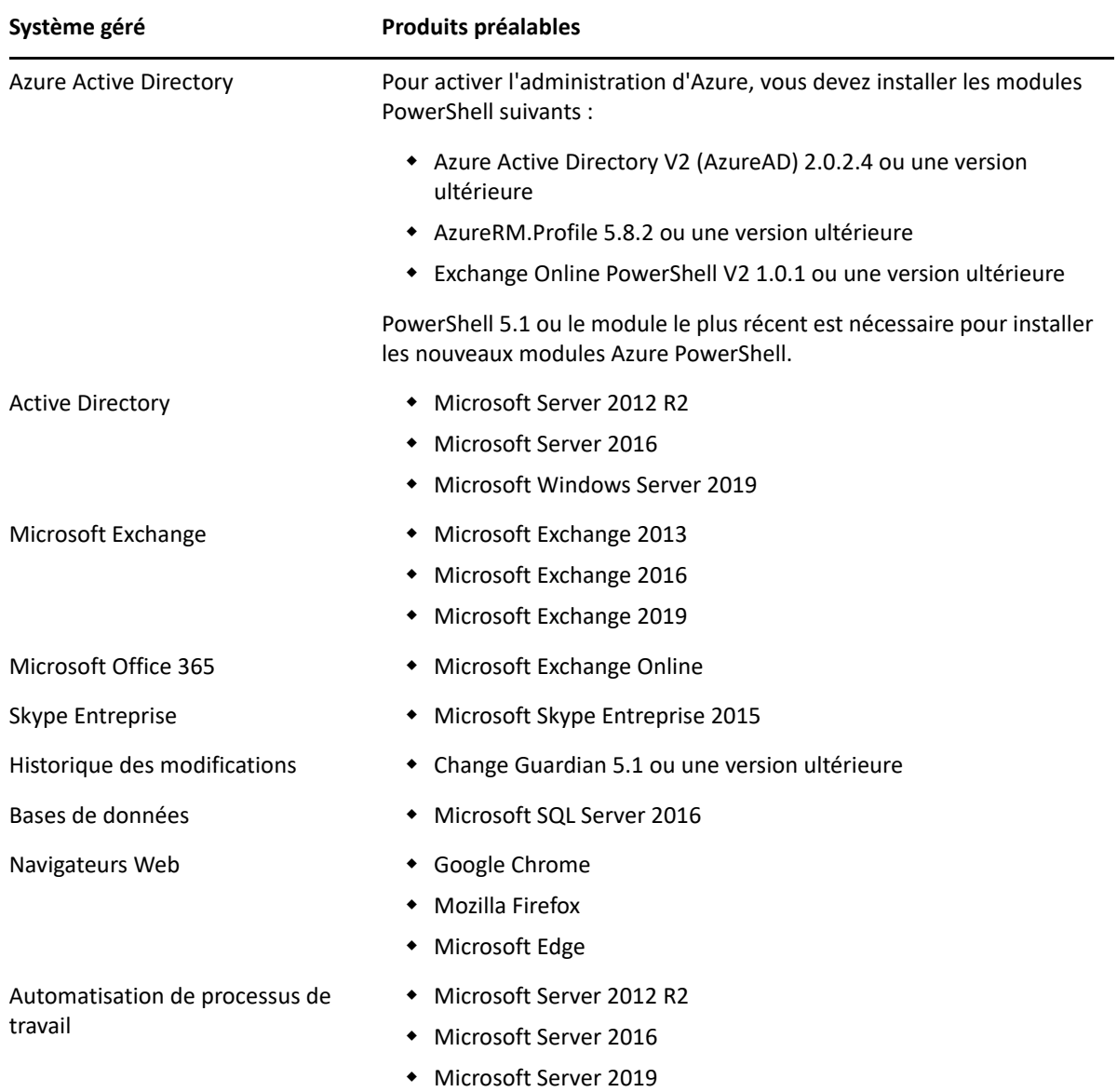

## <span id="page-21-0"></span>**Configuration requise pour le serveur d'administration et la console Web de DRA**

Les composants DRA nécessitent les logiciels et les comptes suivants :

- [« Configuration logicielle requise » page 23](#page-21-1)
- [« Domaine du serveur » page 25](#page-23-0)
- [« Exigences relatives aux comptes » page 25](#page-23-1)
- [« Comptes d'accès DRA de droit d'accès minimal » page 26](#page-24-0)

#### <span id="page-21-1"></span>**Configuration logicielle requise**

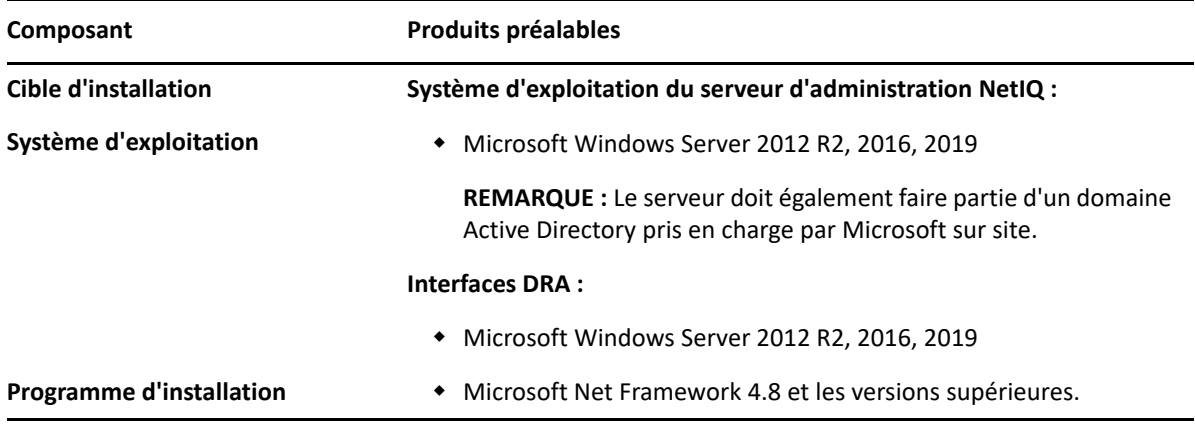

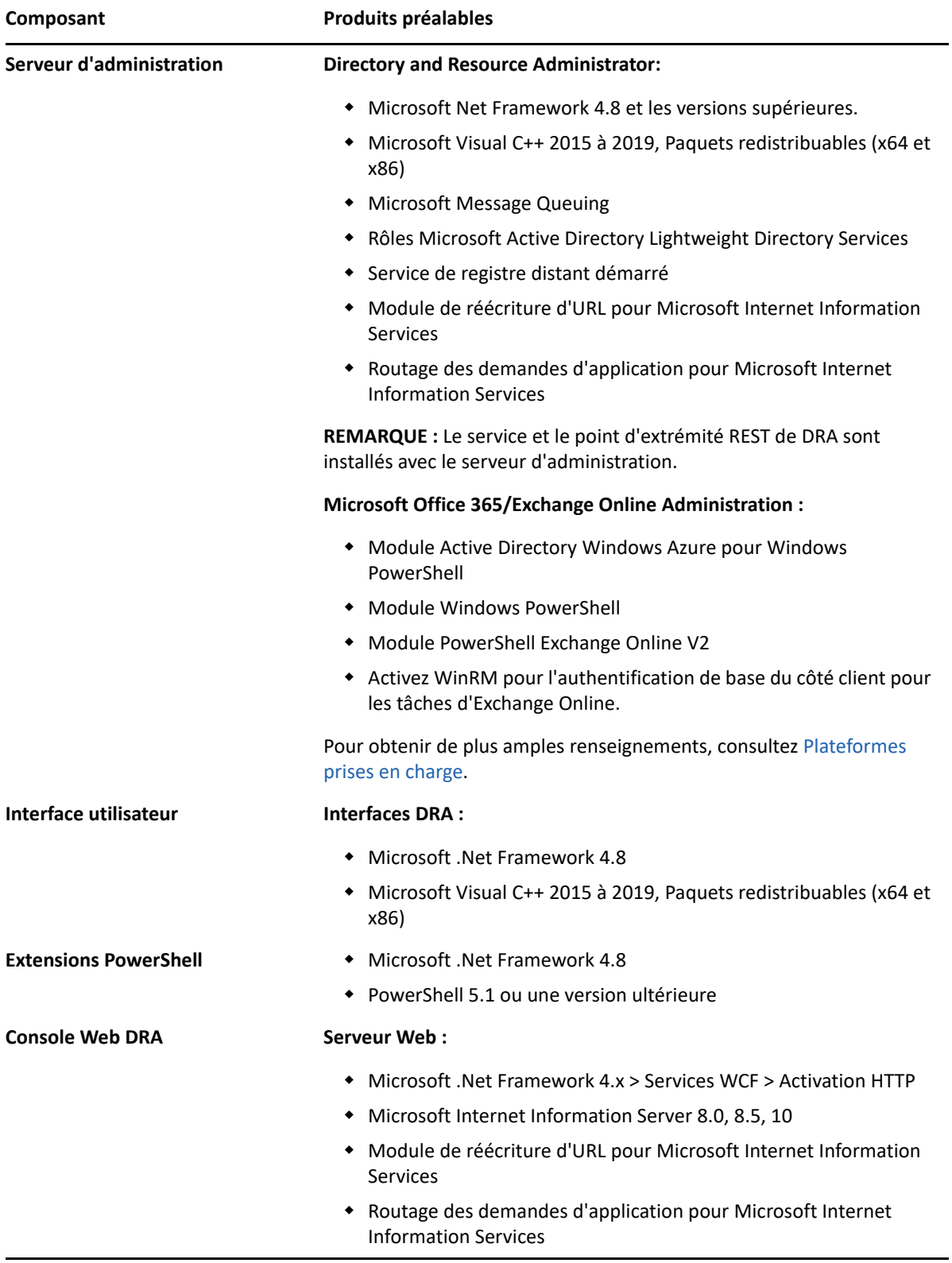

#### <span id="page-23-0"></span>**Domaine du serveur**

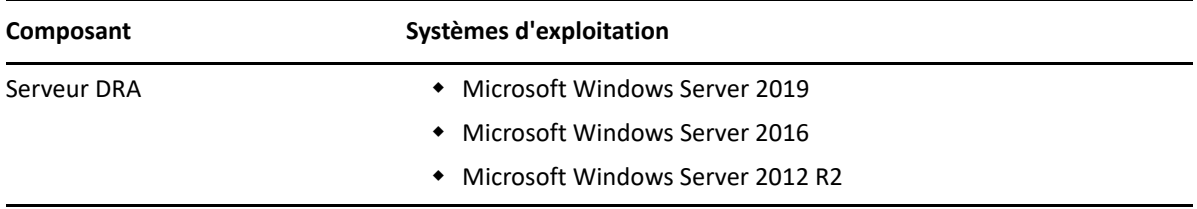

### <span id="page-23-1"></span>**Exigences relatives aux comptes**

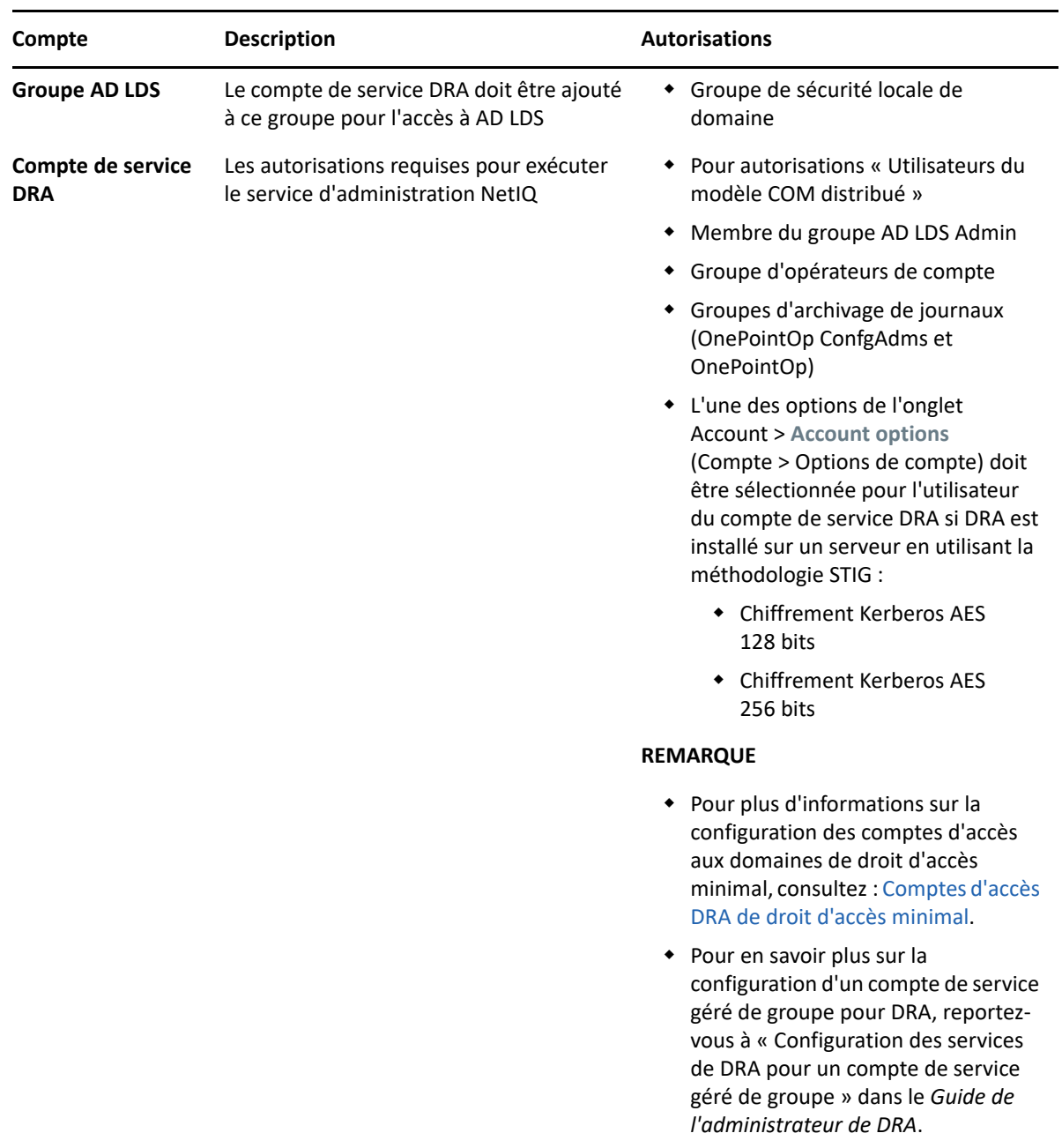

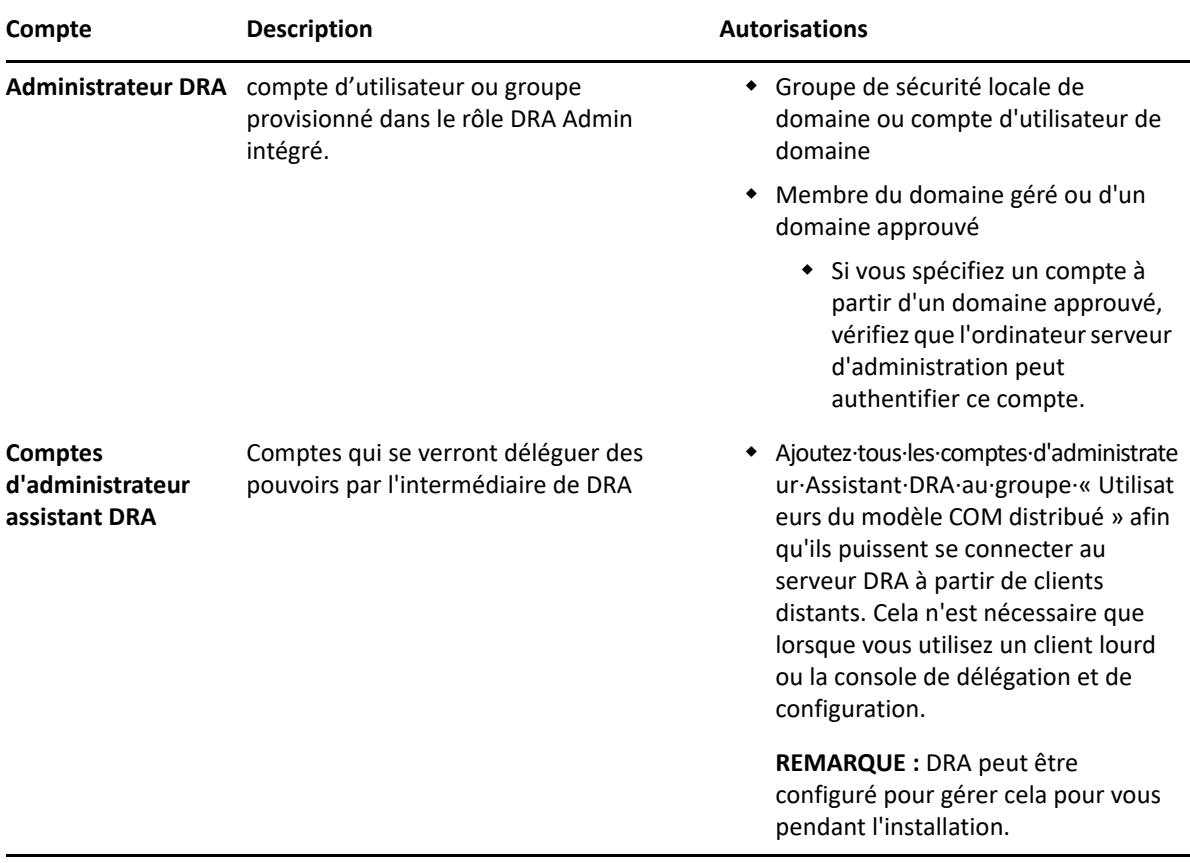

#### <span id="page-24-0"></span>**Comptes d'accès DRA de droit d'accès minimal**

Vous trouverez ci-dessous les autorisations et les privilèges nécessaires pour les comptes spécifiés ainsi que les commandes de configuration que vous devez exécuter.

**Compte d'accès au domaine :** L'utilisation d'ADSI Edit permet d'accorder au compte d'accès au domaine les autorisations Active Directory suivantes au niveau du domaine supérieur pour les types d'objets descendants suivants :

- Contrôle TOTAL sur les objets builtInDomain
- Contrôle TOTAL sur les objets Ordinateurs
- Contrôle TOTAL sur les objets Point de connexion
- Contrôle TOTAL sur les objets Contacts
- Contrôle TOTAL sur les objets Conteneurs
- Contrôle TOTAL sur les objets Groupes
- Contrôle TOTAL sur les objets InetOrgPerson
- Contrôle TOTAL sur les objets MsExchDynamicDistributionList
- Contrôle TOTAL sur les objets MsExchSystemObjectsContainer
- Contrôle TOTAL sur les objets msDS-GroupManagedServiceAccount
- Contrôle TOTAL sur les objets Unités organisationnelles
- Contrôle TOTAL sur les objets Imprimantes
- Contrôle TOTAL sur les objets Dossiers publics
- Contrôle TOTAL sur les objets Dossiers partagés
- Contrôle TOTAL sur les objets Utilisateurs

Accorder au compte d'accès au domaine les autorisations d'Active Directory suivantes au niveau du domaine supérieur pour cet objet et tous les objets descendants :

- Autoriser la création d'objets Ordinateurs
- Autoriser la création d'objets Contacts
- Autoriser la création de Conteneurs
- Autoriser la création d'objets Groupes
- Autoriser la création d'objets MsExchDynamicDistributionList
- Autoriser la création d'objets msDS-GroupManagedServiceAccount
- Autoriser la création d'objets Unités organisationnelles
- Autoriser la création d'objets Dossiers publics
- Autoriser la création d'objets Dossiers partagés
- Autoriser la création d'objets Utilisateurs
- Autoriser la suppression d'objets Ordinateurs
- Autoriser la suppression d'objets Contacts
- Autoriser la suppression de Conteneurs
- Autoriser la suppression d'objets Groupes
- Autoriser la suppression d'objets InetOrgPerson
- Autoriser la suppression d'objets MsExchDynamicDistributionList
- Autoriser la suppression d'objets msDS-GroupManagedServiceAccount
- Autoriser la suppression d'objets Unités organisationnelles
- Autoriser la suppression d'objets Dossiers publics
- Autoriser la suppression d'objets Dossiers partagés
- Autoriser la suppression d'objets Utilisateurs

#### **REMARQUE**

- Par défaut, certains objets conteneurs intégrés dans Active Directory n'héritent pas des autorisations du niveau supérieur du domaine. C'est pourquoi il faudra activer l'héritage pour ces objets, ou définir des autorisations explicites.
- Si vous utilisez un compte avec un droit d'accès minimal comme compte d'accès, assurez-vous que le compte se voit attribuer l'autorisation « Reset Password » (Réinitialiser le mot de passe) dans Active Directory pour qu'il soit possible de réinitialiser le mot de passe dans DRA.

**Compte d'accès Exchange :** Pour gérer les objets Microsoft Exchange sur site, attribuez le rôle de gestion organisationnelle au compte d'accès à Exchange et le compte d'accès à Exchange au groupe des opérateurs de compte.

**Compte d'accès Skype :** Assurez-vous que ce compte est un utilisateur compatible Skype et qu'il est membre d'au moins l'un des groupes suivants :

- Rôle CSAdministrator
- Les rôles CSUserAdministrator et CSArchiving

**Compte d'accès aux dossiers publics :** Affectez les autorisations Active Directory suivantes au compte d'accès aux dossiers publics :

- Gestion des dossiers publics
- Dossiers publics à extension messagerie

**Compte d'accès du locataire Azure :** Affectez les autorisations Azure Active Directory suivantes au compte d'accès du locataire Azure :

- Groupes de distribution
- Destinataires du courriel
- Création des destinataires du courriel
- Création du groupe de sécurité et adhésion
- (Facultatif) Administrateur de Skype Entreprise

Si vous souhaitez gérer Skype Entreprise Online, attribuez les droits d'administrateur de Skype Entreprise au compte d'accès du locataire Azure.

Administrateur des utilisateurs

#### **Autorisations de compte du service d'administration NetIQ :**

- Administrateurs locaux
- Accordez au compte de remplacement avec un droit d'accès minimal une « Autorisation totale » sur les dossiers de partage ou les dossiers DFS où les répertoires privés sont provisionnés.
- **Gestion des ressources :** Pour gérer les ressources publiées dans un domaine Active Directory géré, le compte d'accès au domaine doit obtenir des autorisations d'administration locale sur ces ressources.

**Après l'installation de DRA :** Vous devez exécuter les commandes suivantes avant de gérer les domaines requis :

 Pour déléguer l'autorisation sur le « conteneur Objets supprimés » à partir du dossier d'installation de DRA (remarque : la commande doit être exécutée par un administrateur de domaine) :

```
DraDelObjsUtil.exe /domain:<NomDomaineNetBIOS> /delegate:<NomCompte>
```
Pour déléguer l'autorisation à « NetIQReceyleBin OU » à partir du dossier d'installation de DRA :

DraRecycleBinUtil.exe /domain:*<NomDomaineNetBIOS>* /delegate:*<NomCompte>*

**Accès à distance à SAM :** Attribuer des contrôleurs de domaine ou des serveurs membres gérés par DRA pour activer les comptes énumérés dans le paramètre GPO ci-dessous, afin qu'ils puissent effectuer des interrogations à distance dans la base de données du gestionnaire de comptes de sécurité (SAM). La configuration doit inclure le compte de service DRA.

*Accès au réseau : Restreindre les clients autorisés à passer des appels à distance vers SAM*

Pour accéder à ce paramètre, procédez comme suit :

- **1** Ouvrez la console de gestion des stratégies de groupe sur le contrôleur de domaine.
- **2** Développez **Domains** > **[domain controller]** > **Group Policy Objects** (Domaines > [contrôleur de domaine] > Objets de stratégie de groupe) dans l'arborescence des nœuds.
- **3** Cliquez avec le bouton droit de la souris sur **Default Domain Controllers Policy** (Stratégie des contrôleurs de domaine par défaut) et sélectionnez **Edit** (Modifier) pour ouvrir l'éditeur GPO de cette stratégie.
- **4** Développez **Computer Configuration** > **Policies** > **Windows Settings** > **Security Settings** > **Local Policies** (Configuration de l'ordinateur > Stratégies > Paramètres de Windows > Paramètres de sécurité > Stratégies locales) dans l'arborescence de nœuds de l'éditeur GPO.
- **5** Double-cliquez sur **Network access: Restrict clients allowed to make remote calls to SAM** (Accès au réseau : Restreindre les clients autorisés à effectuer des appels à distance vers SAM) dans le volet des stratégies, et sélectionnez **Define this policy setting** (Définir ce paramètre de stratégie).
- **6** Cliquez sur **Edit Security** (Modifier la sécurité) et activez **Allow** (Autoriser) pour l'accès à distance. Ajoutez le compte de service DRA s'il n'est pas déjà inclus en tant qu'utilisateur ou partie du groupe des administrateurs.
- **7** Appliquez les modifications. Cela ajoutera le descripteur de sécurité, O: BAG: BAD: (A; ; RC; ; ; BA) aux paramètres de la stratégie.

Pour obtenir de plus amples renseignements, consultez l'[article 7023292 de la base de](https://support.microfocus.com/kb/doc.php?id=7023292)  [connaissances.](https://support.microfocus.com/kb/doc.php?id=7023292)

#### <span id="page-27-0"></span>**Configuration requise pour la création de rapports**

La configuration requise pour le composant de création de rapports de DRA comprend :

#### <span id="page-27-1"></span>**Configuration logicielle requise**

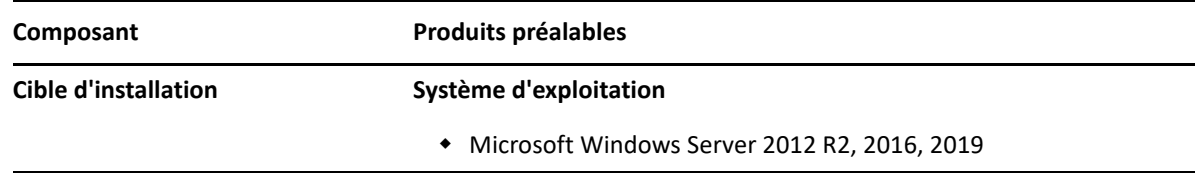

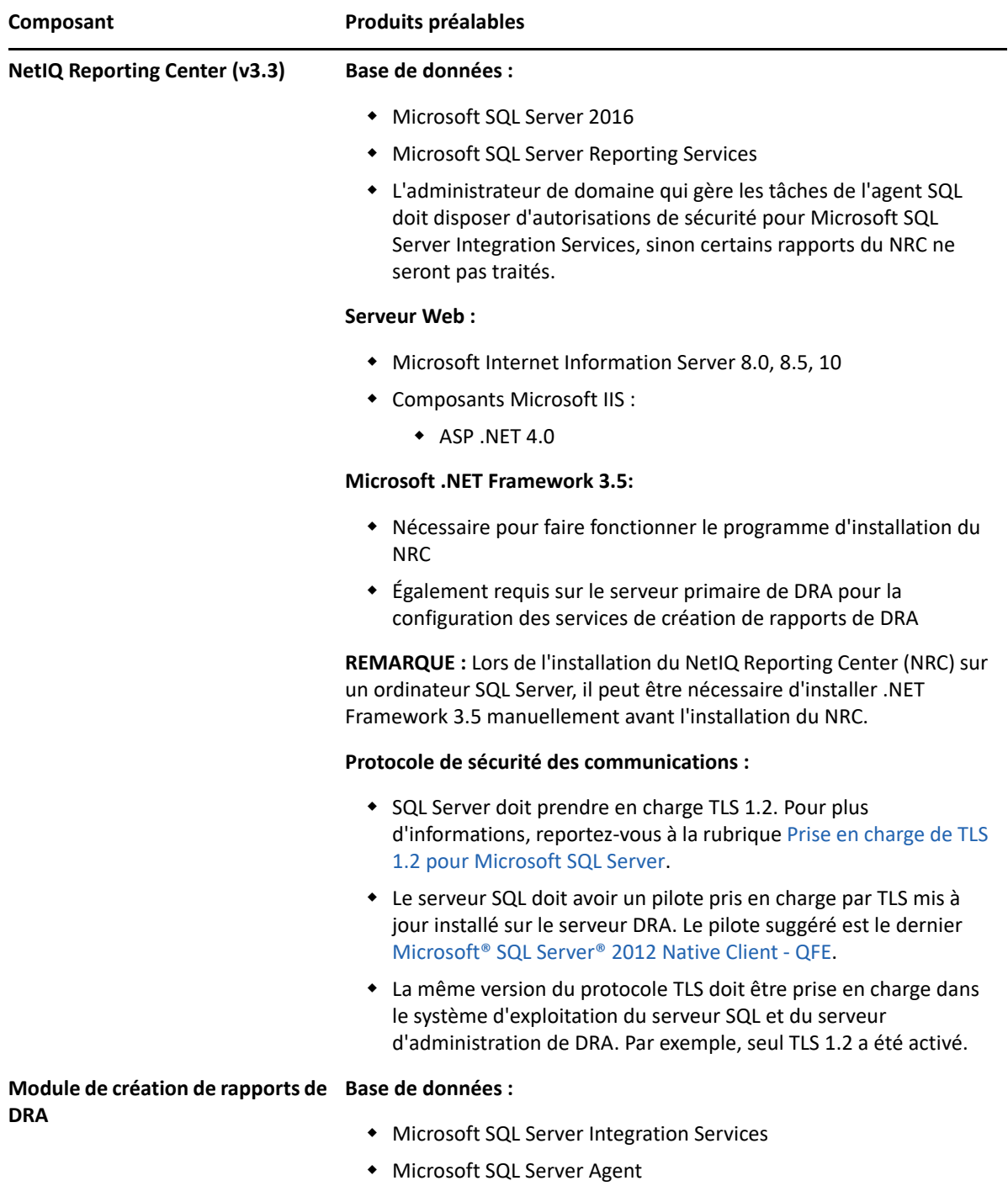

## <span id="page-29-1"></span><span id="page-29-0"></span>**Exigences relatives aux licences**

Votre licence détermine les produits et fonctionnalités que vous pouvez utiliser. DRA requiert une clé de licence installée avec le serveur d'administration.

Après avoir installé le serveur d'administration, vous pouvez utiliser l'utilitaire de contrôle de l'intégrité pour installer la licence que vous avez achetée. Une clé de licence d'essai (TrialLicense.lic) est également incluse dans le paquetage d'installation qui vous permet de gérer un nombre illimité de comptes d'utilisateurs et de boîtes aux lettres pendant 30 jours.

Reportez-vous au contrat de licence d'utilisateur final du produit (CLUF) pour plus de renseignements sur la définition et les restrictions de licence.

# <span id="page-31-2"></span><span id="page-31-0"></span>4 <sup>4</sup> **Installation du produit**

Ce chapitre vous guide dans l'installation de Directory and Resource Administrator. Pour de plus amples renseignements sur la planification de votre installation ou de votre mise à niveau, consultez [Planification de votre déploiement](#page-15-3).

- [« Installer le serveur d'administration DRA » page 33](#page-31-1)
- [« Installer les clients DRA » page 35](#page-33-0)
- [« Installation de Workflow Automation et configuration des paramètres » page 36](#page-34-0)
- [« Installez le module de création de rapports de DRA » page 36](#page-34-1)

## <span id="page-31-1"></span>**Installer le serveur d'administration DRA**

Vous pouvez installer le serveur d'administration DRA en tant que nœud primaire ou secondaire dans votre environnement. Les exigences pour un serveur d'administration primaire et secondaire sont les mêmes; cependant, chaque déploiement DRA doit inclure un serveur d'administration primaire.

Le paquetage du serveur DRA présente les caractéristiques suivantes :

- **Serveur d'administration :** Stocke les données de configuration (environnement, accès délégué et stratégie), exécute les tâches des opérateurs et de l'automatisation, et vérifie l'activité de l'ensemble du système. Il possède les caractéristiques suivantes :
	- **Log Archive Resource Kit :** vous permet de consulter les informations relatives à l'audit.
	- **DRA SDK :** fournit les exemples de scripts ADSI et vous aide à créer vos propres scripts.
	- **Affectations de groupe temporaire:** Fournit les composants permettant d'activer la synchronisation des affectations de groupe temporaires.
- **Interfaces utilisateur :** interface du client Web principalement utilisée par les administrateurs assistants, mais également des options de personnalisation.
	- **Fournisseur ADSI :** vous permet de créer vos propres scripts de stratégie.
	- **Interface de ligne de commande :** vous permet d'effectuer des opérations liées à DRA.
	- **Délégation et configuration :** permet aux administrateurs système d'accéder aux fonctions de configuration et d'administration de DRA. Vous permet également de spécifier et d'affecter de façon granulaire l'accès aux ressources gérées et aux tâches aux administrateurs assistants.
	- **Extensions PowerShell :** fournit un module PowerShell qui permet aux clients non DRA de demander des opérations DRA à l'aide des applets de commande PowerShell.
	- **Console Web :** interface du client Web principalement utilisée par les administrateurs assistants, mais également des options de personnalisation.

Pour obtenir des informations sur l'installation de consoles DRA spécifiques et de clients de ligne de commande sur plusieurs ordinateurs, consultez la rubrique [Installer les clients DRA.](#page-33-0)

## <span id="page-32-0"></span>**Liste de contrôle d'installation interactive :**

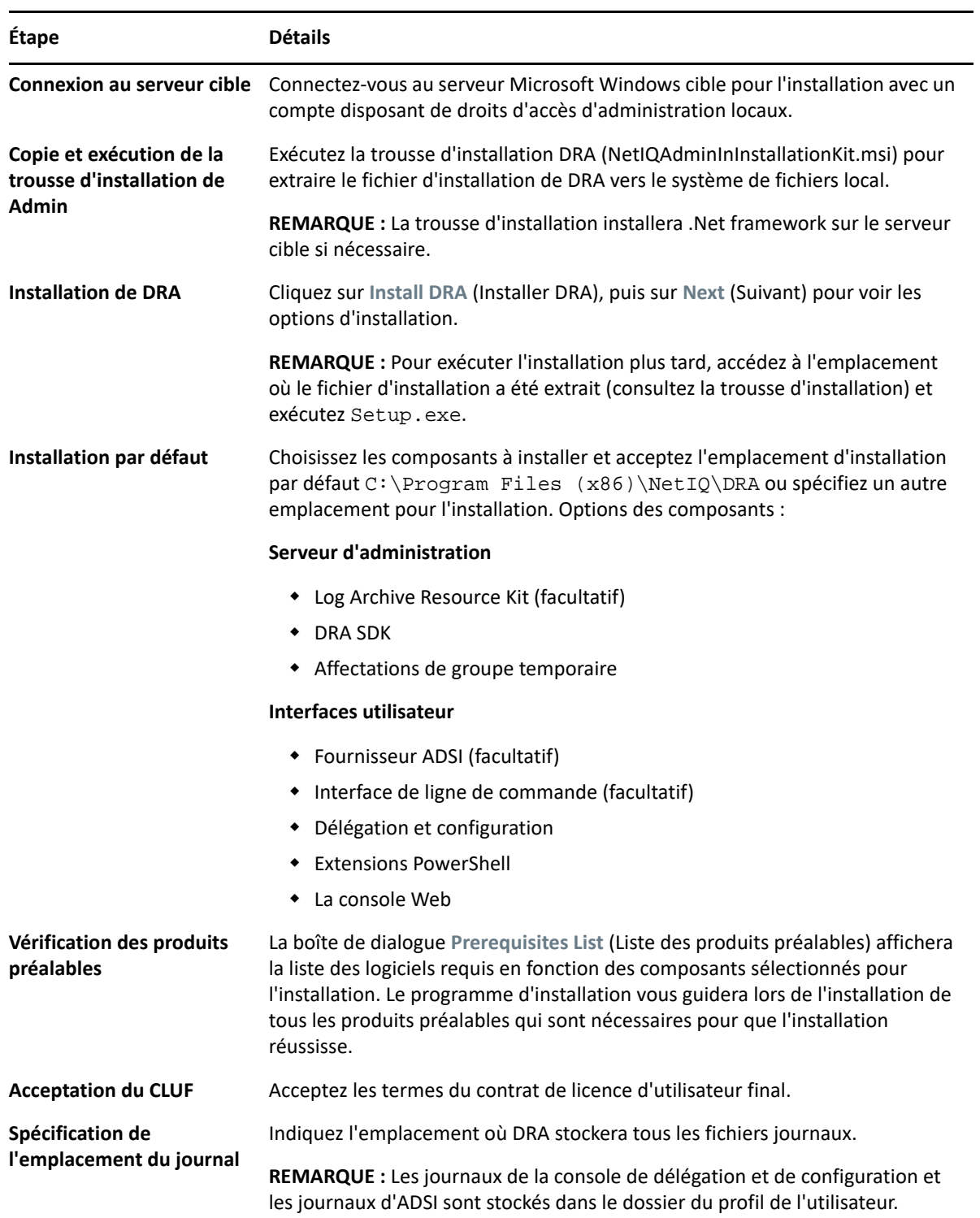

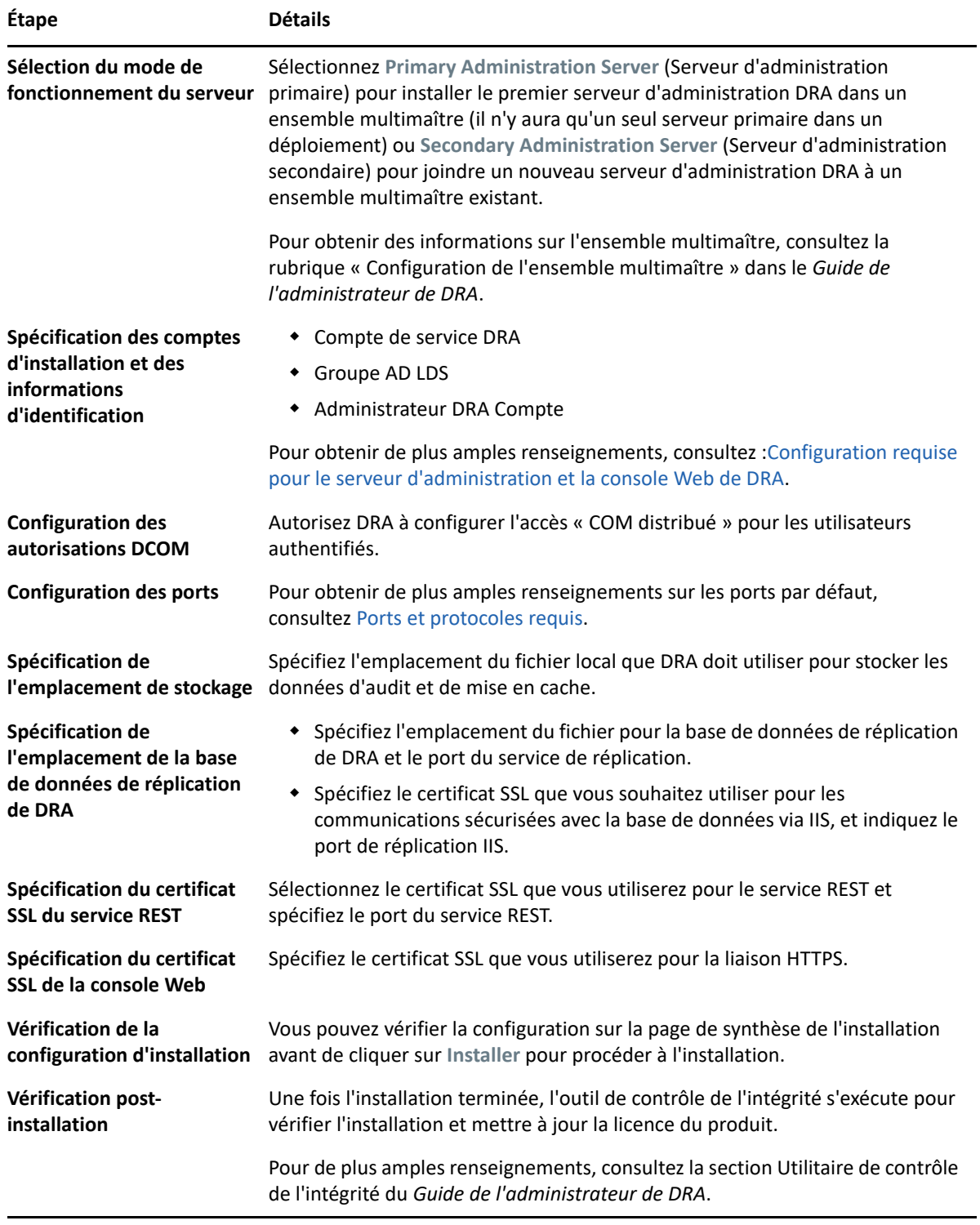

## <span id="page-33-0"></span>**Installer les clients DRA**

Vous pouvez installer des consoles DRA et des clients de ligne de commande précis en exécutant DRAInstaller.msi avec le paquetage .mst correspondant sur la cible d'installation :

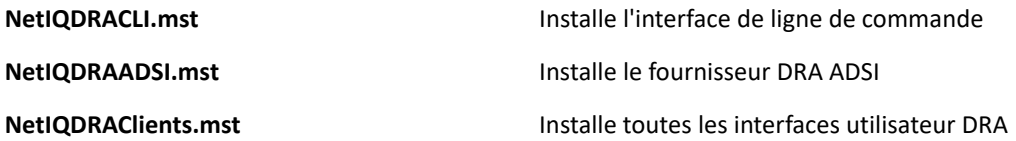

Pour déployer des clients DRA donnés sur plusieurs ordinateurs de votre entreprise, configurez un objet de stratégie de groupe pour installer le paquet .MST correspondant.

- **1** Démarrez Utilisateurs et ordinateurs Active Directory et créez un objet de stratégie de groupe.
- **2** Ajoutez le paquet DRAInstaller.msi à cet objet de stratégie de groupe.
- **3** Assurez-vous que cet objet de stratégie de groupe possède l'une des propriétés suivantes :
	- Chaque compte d'utilisateur du groupe dispose des autorisations d'utilisateur expérimenté pour l'ordinateur approprié.
	- Activez le paramètre de stratégie Toujours installer avec des privilèges élevés.
- **4** Ajoutez le fichier .mst de l'interface utilisateur à cet objet de stratégie de groupe.
- **5** Distribuez votre stratégie de groupe.

**REMARQUE :** Pour obtenir de plus amples renseignements sur la stratégie de groupe, consultez l'aide de Microsoft Windows. Pour tester et déployer facilement et en toute sécurité la stratégie de groupe dans votre entreprise, utilisez *Administrateur de stratégie de groupe*.

#### <span id="page-34-0"></span>**Installation de Workflow Automation et configuration des paramètres**

Pour gérer les requêtes de Workflow Automation dans DRA, vous devez procéder comme suit :

Installez et configurez Workflow Automation et DRA Adapter.

Pour plus d'informations, reportez-vous au *Guide de l'administrateur de Workflow Automation* et au *Guide de référence de Workflow Automation Adapter pour DRA*.

Configurez l'intégration de Workflow Automation avec DRA.

Pour en savoir plus, reportez-vous à la rubrique « Configuration du serveur de Workflow Automation » dans le *Guide de l'administrateur de DRA*.

Déléguez les pouvoirs de Workflow Automation dans DRA.

Pour en savoir plus, reportez-vous à à la rubrique « Délégation des pouvoirs de configuration du serveur de Workflow Automation » dans le *Guide de l'administrateur de DRA*.

Les documents mentionnés ci-dessus sont disponibles sur le site de la [documentation de DRA.](https://www.netiq.com/documentation/directory-and-resource-administrator/)

#### <span id="page-34-1"></span>**Installez le module de création de rapports de DRA**

Le module de création de rapports de DRA nécessite l'installation du fichier DRAReportingSetup.exe à partir de la trousse d'installation NetIQ DRA.

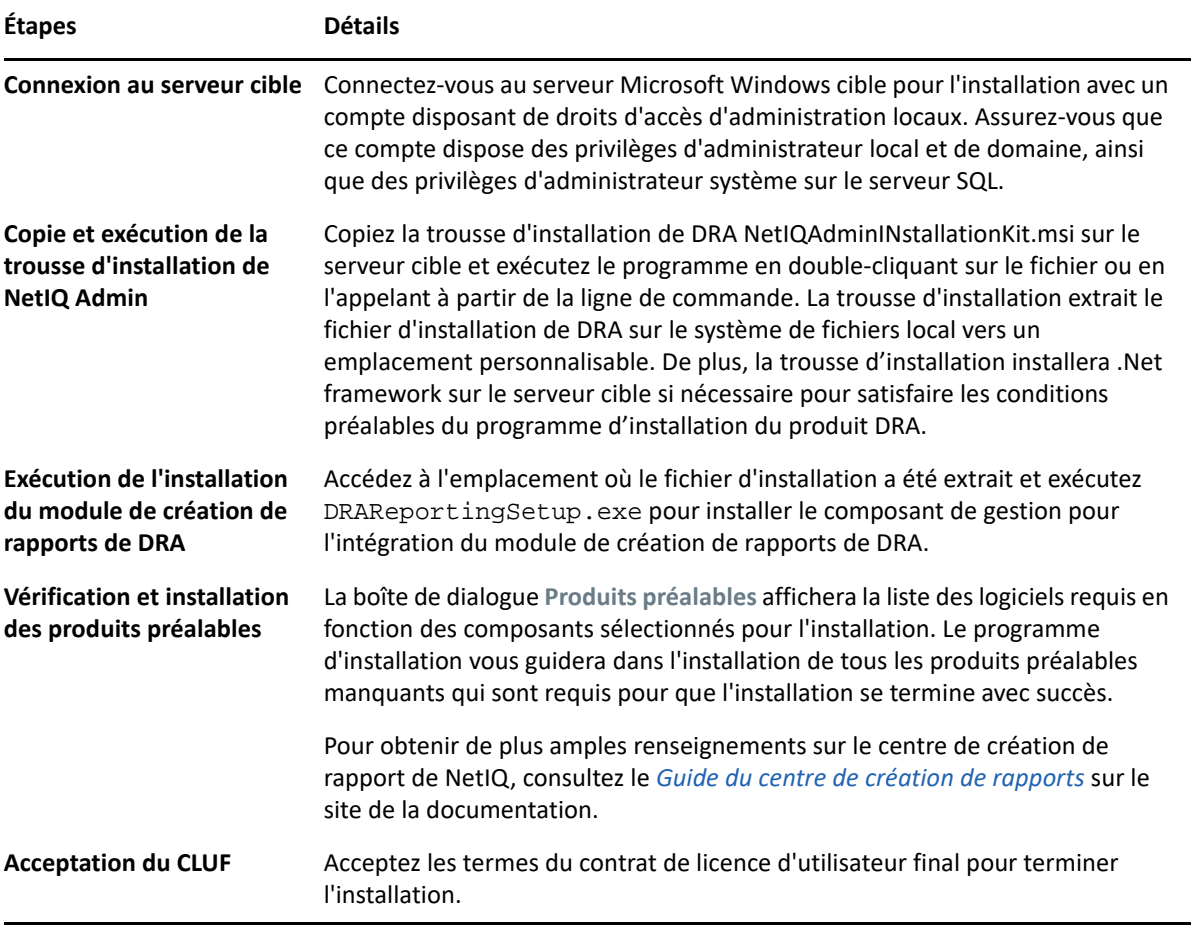

# 5

# <span id="page-37-2"></span><span id="page-37-0"></span><sup>5</sup>**Mise à niveau du produit**

Ce chapitre fournit un processus qui vous aide à mettre à niveau ou à migrer un environnement distribué en phases contrôlées.

Dans ce chapitre, nous supposons que votre environnement contient plusieurs serveurs d'administration, certains serveurs étant situés sur des sites distants. Cette configuration s'appelle un ensemble multimaître (MMS). Un MMS comprend un serveur d'administration primaire et un ou plusieurs serveurs d'administration secondaires associés. Pour obtenir de plus amples renseignements sur le fonctionnement d'un MMS, consultez la rubrique « Configuration d'un ensemble multimaître » du *Guide de l'administrateur de DRA*.

- [« Planification de la mise à niveau de DRA » page 39](#page-37-1)
- [« Tâches préalables à la mise à niveau » page 40](#page-38-0)
- [« Mise à niveau du serveur d'administration DRA » page 44](#page-42-0)
- [« Mise à niveau de Workflow Automation » page 49](#page-47-0)
- [« Mise à niveau du module de création de rapports » page 49](#page-47-1)

## <span id="page-37-1"></span>**Planification de la mise à niveau de DRA**

Exécutez le NetIQAdminInstallationKit.msi pour extraire le fichier d'installation de DRA, puis installez et exécutez l'utilitaire de contrôle de l'intégrité.

Veillez à planifier votre déploiement de DRA avant de commencer le processus de mise à niveau. Lors de la planification de votre déploiement, tenez compte des règles suivantes :

- Testez le processus de mise à niveau dans votre environnement de laboratoire avant de procéder à la mise à niveau vers votre environnement de production. Les tests vous permettent d'identifier et de résoudre tout problème inattendu sans affecter les responsabilités d'administration quotidiennes.
- Examinez [Ports et protocoles requis.](#page-16-0)
- Déterminez combien d'administrateurs assistants dépendent de chaque MMS. Si la majorité de vos administrateurs assistants utilisent des serveurs ou des ensembles de serveurs précis, mettez d'abord à niveau ces serveurs pendant les heures creuses.
- Déterminez quels administrateurs assistants ont besoin de la console de délégation et de configuration. Vous pouvez obtenir ces informations de l'une des façons suivantes :
	- Vérifiez quels sont les administrateurs assistants associés aux groupes d'administrateurs assistants intégrés.
	- Examinez les administrateurs assistants associés aux ActiveViews intégrées.
	- Utilisez Directory and Resource Administrator Reporting pour générer des rapports sur les modèles de sécurité, tels que les rapports sur les détails d'administrateurs assistants ActiveView et les groupes d'administrateurs assistants.

Informez ces administrateurs assistants de vos projets de mise à niveau des interfaces utilisateur.

 Déterminez les administrateurs assistants qui doivent se connecter au serveur d'administration primaire. Ces administrateurs assistants doivent mettre à niveau leurs ordinateurs clients après la mise à niveau du serveur d'administration primaire.

Informez ces administrateurs assistants de vos projets de mise à niveau des serveurs d'administration et des interfaces utilisateur.

- Déterminez si vous devez implémenter des modifications de délégation, de configuration ou de stratégie avant de commencer le processus de mise à niveau. Selon votre environnement, cette décision peut être prise site par site.
- Coordonnez la mise à niveau de vos ordinateurs clients et de vos serveurs d'administration pour garantir des temps d'arrêt minimaux. Sachez que DRA ne prend pas en charge l'exécution simultanée des versions précédentes et actuelle de DRA sur le même serveur d'administration ou ordinateur client.

#### **IMPORTANT**

- Si la console de gestion des comptes et des ressources (ARM) est installée sur votre version précédente de DRA, elle sera supprimée lors de la mise à niveau.
- Lorsque vous mettez à niveau le serveur DRA à partir d'une version 9.x de DRA, tous les locataires gérés sont supprimés de DRA. Pour continuer à utiliser ces locataires en utilisant Azure, vous devez les ajouter après la mise à niveau. Pour en savoir plus sur l'ajout de locataires, consultez les rubriques Création d'une application Azure et Ajout d'un locataire Azure dans le *Guide de l'administrateur de DRA*.
- Étant donné qu'Exchange 2010 n'est pas pris en charge dans DRA 10.1, Exchange est désactivé lors de la mise à niveau à partir de DRA 9.x. Pour continuer à effectuer des opérations Exchange après la mise à niveau, désactivez et réactivez l'option **Enable Exchange Policy** (Activer la stratégie Exchange) dans la console de délégation et de configuration. Les deux modifications doivent être « appliquées » pour que la stratégie soit réinitialisée.

Pour obtenir de plus amples renseignements sur cette configuration de stratégie, consultez la rubrique « Activation de Microsoft Exchange » du *Guide de l'administrateur de DRA*.

#### <span id="page-38-0"></span>**Tâches préalables à la mise à niveau**

Avant d'installer les mises à niveau, effectuez au préalable les étapes suivantes pour préparer chaque ensemble de serveurs.

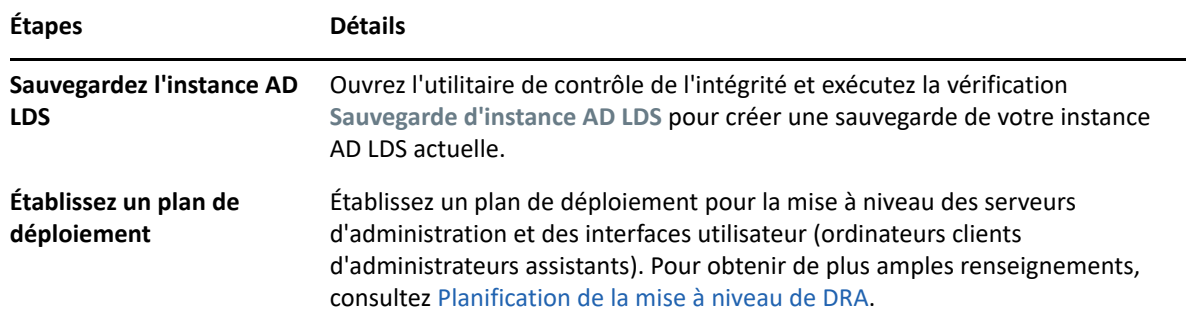

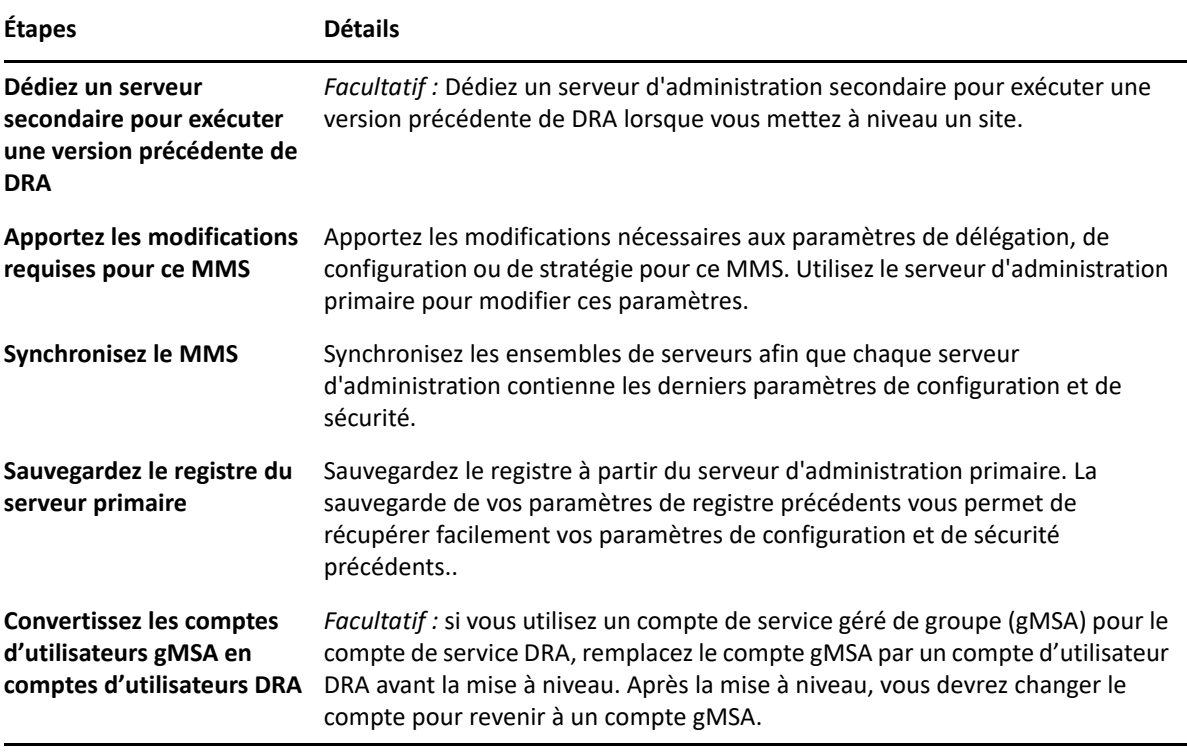

**REMARQUE :** Si vous devez restaurer la sauvegarde de l'instance AD LDS, procédez comme suit :

- **1** Arrêtez l'instance AD LDS en cours dans Gestion de l'ordinateur > Services. Le titre sera différent : NetIQDRASecureStoragexxxxx.
- **2** Remplacez le **fichier actuel** adamnts.dit par le **fichier de sauvegarde** adamnts.dit, comme indiqué ci-dessous :
	- Emplacement du fichier actuel : %ProgramData%/NetIQ/DRA/<DRAInstanceName>/ data/
	- Emplacement du fichier de sauvegarde : %ProgramData%/NetIQ/ADLDS/
- **3** Redémarez l'instance AD LDS.

#### **Rubriques sur les préalables à la mise à niveau :**

- [« Utilisation d'un serveur d'administration local dédié pour exécuter une version précédente de](#page-40-0)  [DRA » page 42](#page-40-0)
- [« Synchronisation de votre ensemble de serveurs DRA des versions précédentes » page 43](#page-41-0)
- [« Sauvegarde du registre du serveur d'administration » page 43](#page-41-1)

#### <span id="page-40-0"></span>**Utilisation d'un serveur d'administration local dédié pour exécuter une version précédente de DRA**

L'utilisation d'un ou de plusieurs serveurs d'administration secondaires pour exécuter une version précédente de DRA localement sur un site pendant la mise à niveau peut aider à réduire les temps d'arrêt et les connexions coûteuses aux sites distants. Cette étape est facultative et permet aux administrateurs assistants d'utiliser une version précédente de DRA tout au long du processus de mise à niveau, jusqu'à ce que vous soyez satisfait de votre déploiement.

Considérez cette option si vous avez une ou plusieurs des exigences de mise à niveau suivantes :

- Vous exigez peu ou pas de temps d'arrêt.
- Vous devez prendre en charge un grand nombre d'administrateurs assistants et vous ne pouvez pas mettre à niveau tous les ordinateurs clients immédiatement.
- Vous souhaitez continuer à prendre en charge l'accès à une version précédente de DRA après la mise à niveau du serveur d'administration primaire.
- Votre environnement comprend un MMS qui s'étend sur plusieurs sites.

Vous pouvez installer un nouveau serveur d'administration secondaire ou désigner un serveur secondaire existant exécutant une version précédente de DRA. Si vous avez l'intention de mettre à niveau ce serveur, il devrait être le dernier serveur mis à niveau. Sinon, désinstallez complètement DRA de ce serveur lorsque vous terminez votre mise à niveau.

#### **Configuration d'un nouveau serveur secondaire**

L'installation d'un nouveau serveur d'administration secondaire sur un site local peut vous aider à éviter des connexions coûteuses à des sites distants, et garantit que vos administrateurs assistants peuvent continuer à utiliser une version précédente de DRA sans interruption. Si votre environnement comprend un MMS qui s'étend sur plusieurs sites, vous devez envisager cette option. Par exemple, si votre MMS se compose d'un serveur d'administration primaire sur votre site de Londres et d'un serveur d'administration secondaire sur votre site de Tokyo, envisagez d'installer un serveur secondaire sur le site de Londres et de l'ajouter au MMS correspondant. Ce serveur supplémentaire permet aux administrateurs assistants du site de Londres d'utiliser une version précédente de DRA jusqu'à la fin de la mise à niveau.

#### **Utilisation d'un serveur secondaire existant**

Vous pouvez utiliser un serveur d'administration secondaire existant comme serveur dédié pour une version de DRA précédente. Si vous ne prévoyez pas de mettre à niveau un serveur d'administration secondaire sur un site donné, vous devez envisager cette option. Si vous ne pouvez pas dédier un serveur secondaire existant, envisagez d'installer un nouveau serveur d'administration à cette fin. L'utilisation d'un ou de plusieurs serveurs secondaires dédiés pour exécuter une version de DRA précédente permet à vos administrateurs assistants de continuer à utiliser une version de DRA précédente sans interruption jusqu'à la fin de la mise à niveau. Cette option fonctionne mieux dans les environnements plus grands qui utilisent un modèle d'administration centralisé.

#### <span id="page-41-0"></span>**Synchronisation de votre ensemble de serveurs DRA des versions précédentes**

Avant de sauvegarder le registre des versions précédentes de DRA ou de commencer le processus de mise à niveau, assurez-vous d'avoir synchronisé les ensembles de serveurs afin que chaque serveur d'administration contienne les derniers paramètres de configuration et de sécurité.

**REMARQUE :** Assurez-vous d'avoir apporté les modifications nécessaires aux paramètres de délégation, de configuration ou de stratégie pour ce MMS. Utilisez le serveur d'administration primaire pour modifier ces paramètres. Une fois que vous avez mis à niveau le serveur d'administration primaire, vous ne pouvez plus synchroniser les paramètres de délégation, de configuration ou de stratégie avec les serveurs d'administration exécutant les versions précédentes de DRA.

Pour synchroniser votre ensemble de serveurs existant :

- **1** Connectez-vous au serveur d'administration primaire en tant qu'administrateur intégré.
- **2** Ouvrez la console de délégation et de configuration et développez l'option **Configuration Management** (Gestion de la configuration).
- **3** Cliquez sur **Serveurs d'administration**.
- **4** Dans le volet droit, sélectionnez le serveur d'administration primaire approprié pour cet ensemble de serveurs.
- **5** Cliquez sur **Propriétés**.
- **6** Dans l'onglet Planification de la synchronisation, cliquez sur **Actualiser maintenant**.
- **7** Vérifiez que la synchronisation est terminée et que tous les serveurs d'administration secondaires sont disponibles.

#### <span id="page-41-1"></span>**Sauvegarde du registre du serveur d'administration**

La sauvegarde du registre du serveur d'administration vous permet de revenir à vos configurations précédentes. Par exemple, si vous devez désinstaller complètement la version actuelle de DRA et utiliser la version précédente, une sauvegarde de vos paramètres de registre précédents vous permet de récupérer facilement vos paramètres de configuration et de sécurité précédents.

Toutefois, soyez prudent lorsque vous modifiez votre registre. S'il y a une erreur dans votre registre, le serveur d'administration peut ne pas fonctionner comme prévu. Si une erreur se produit pendant le processus de mise à niveau, vous pouvez utiliser la sauvegarde de vos paramètres de registre pour restaurer ce dernier. Pour obtenir de plus amples renseignements, consultez l'aide de l'*Éditeur de registre*.

**IMPORTANT :** La version du serveur DRA, le nom du système d'exploitation Windows et la configuration du domaine géré doivent être exactement les mêmes lors de la restauration du registre.

**IMPORTANT :** Avant de procéder à la mise à niveau, sauvegardez le système d'exploitation Windows de la machine hébergeant DRA ou créez une image instantanée de la machine virtuelle.

Pour sauvegarder le registre du serveur d'administration :

- **1** Exécutez regedit.exe.
- **2** Cliquez avec le bouton droit de la souris sur le nœud HKEY\_LOCAL\_MACHINE\SOFTWARE\Wow6432Node\Mission Critical Software\OnePoint, puis sélectionnez **Exporter**.
- **3** Spécifiez le nom et l'emplacement du fichier dans lequel enregistrer la clé de registre, puis cliquez sur **Enregistrer**.

#### <span id="page-42-0"></span>**Mise à niveau du serveur d'administration DRA**

La liste de contrôle suivante vous guide tout au long du processus de mise à niveau. Utilisez ce processus pour mettre à niveau chaque ensemble de serveurs de votre environnement. Si vous ne l'avez pas encore fait, utilisez l'utilitaire de vérification de l'intégrité pour créer une sauvegarde de votre instance AD LDS actuelle.

**AVERTISSEMENT :** Ne mettez pas à niveau vos serveurs d'administration secondaires tant que vous n'avez pas mis à niveau le serveur d'administration primaire pour ce MMS.

Vous pouvez répartir le processus de mise à niveau en plusieurs phases, en mettant à niveau un MMS à la fois. Ce processus de mise à niveau vous permet également d'inclure temporairement des serveurs secondaires exécutant une version précédente de DRA et des serveurs secondaires exécutant la version actuelle de DRA dans le même MMS. DRA prend en charge la synchronisation entre les serveurs d'administration exécutant une version précédente de DRA et les serveurs exécutant la version actuelle de DRA. Sachez cependant que DRA ne prend pas en charge l'exécution simultanée des versions précédentes et actuelle de DRA sur le même serveur d'administration ou ordinateur client.

**IMPORTANT :** L'installation de la mise à niveau de DRA apporte les modifications suivantes lorsque vous mettez à niveau le serveur DRA d'une version DRA 9.x vers une version DRA 10.x :

- Déplace les configurations utilisateur du serveur UCH et de Workflow Automation de la console Web vers la console de délégation et de configuration
- Supprime l'ancien composant Web du serveur.
- Supprime tout locataire géré.

Pour en savoir plus sur l'ajout de locataires, consultez la rubrique « [Configuration des locataires](https://www.netiq.com/documentation/directory-and-resource-administrator-10.1/draadminguide/data/t4bpxh8ytyz4.html)  [Azure](https://www.netiq.com/documentation/directory-and-resource-administrator-10.1/draadminguide/data/t4bpxh8ytyz4.html) » dans le *Guide de l'administrateur de DRA*.

- Si vous avez installé la console de gestion des comptes et des ressources dans une version antérieure, celle-ci est supprimée lorsque vous passez à une version 10.x de DRA.
- Lors d'une mise à niveau de MMS, le serveur primaire est mis à niveau en premier, suivi par les serveurs secondaires. Pour une réplication réussie des affectations de groupe temporaires dans le serveur secondaire, exécutez **Multi-master synchronization schedule** (programme de synchronisation multimaître) manuellement ou attendez son exécution planifiée.

 Étant donné qu'Exchange 2010 n'est pas pris en charge dans DRA 10, Exchange est désactivé lors de la mise à niveau à partir de DRA 9.x. Pour continuer à effectuer des opérations Exchange après la mise à niveau, désactivez et réactivez l'option **Enable Exchange Policy** (Activer la stratégie Exchange) dans la console de délégation et de configuration. Les deux modifications doivent être « appliquées » pour que la stratégie soit réinitialisée.

Pour obtenir de plus amples renseignements sur cette configuration de stratégie, consultez la rubrique « Activation de Microsoft Exchange » du *Guide de l'administrateur de DRA*.

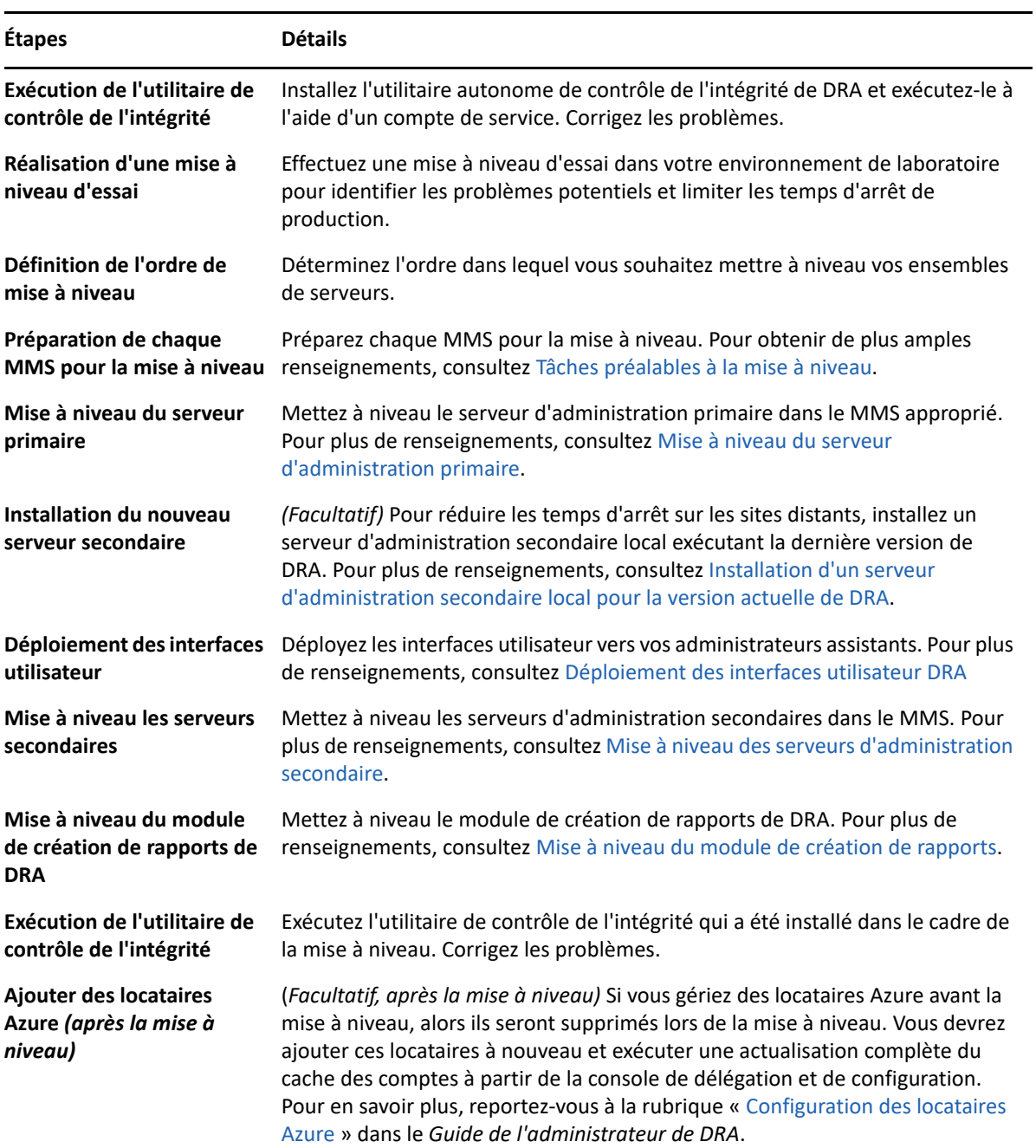

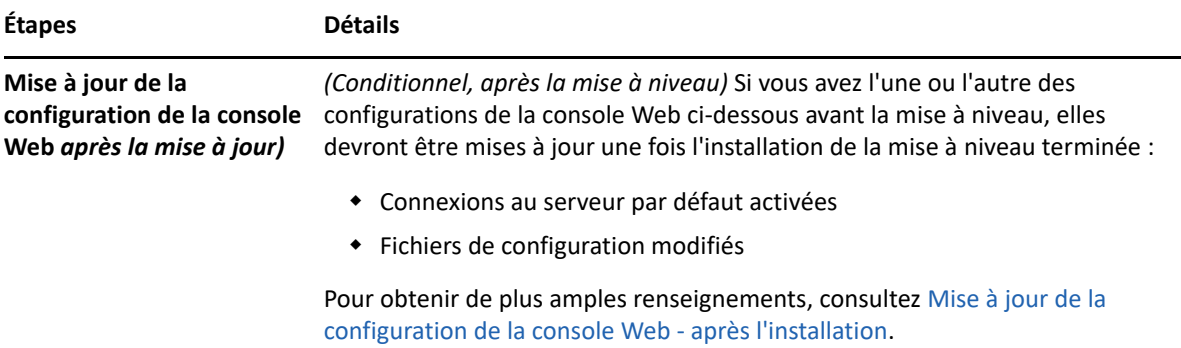

#### **Rubriques relatives à la mise à niveau du serveur :**

- [« Mise à niveau du serveur d'administration primaire » page 46](#page-44-0)
- [« Installation d'un serveur d'administration secondaire local pour la version actuelle de DRA »](#page-44-1)  [page 46](#page-44-1)
- [« Déploiement des interfaces utilisateur DRA » page 47](#page-45-0)
- [« Mise à niveau des serveurs d'administration secondaire » page 48](#page-46-0)
- [« Mise à jour de la configuration de la console Web après l'installation » page 48](#page-46-1)

#### <span id="page-44-0"></span>**Mise à niveau du serveur d'administration primaire**

Une fois que vous avez terminé avec la préparation de votre MMS, mettez à niveau le serveur d'administration primaire. Ne mettez pas à niveau les interfaces utilisateur sur les ordinateurs clients tant que vous n'avez pas mis à niveau le serveur d'administration primaire. Pour obtenir de plus amples renseignements, consultez [Déploiement des interfaces utilisateur DRA](#page-45-0).

**REMARQUE :** Pour obtenir des considérations et des instructions de mise à niveau plus détaillées, consultez les *notes de mise à jour de Directory and Resource Administrator*.

Avant de procéder à la mise à niveau, informez vos administrateurs assistants lorsque vous prévoyez de démarrer ce processus. Si vous avez dédié un serveur d'administration secondaire pour exécuter une version précédente de DRA, identifiez également ce serveur afin que les administrateurs assistants puissent continuer à utiliser la version précédente de DRA lors de la mise à niveau.

**REMARQUE :** Une fois que vous avez mis à niveau le serveur d'administration primaire, vous ne pouvez plus synchroniser les paramètres de délégation, de configuration ou de stratégie de ce serveur vers les serveurs d'administration secondaires exécutant une version précédente de DRA.

#### <span id="page-44-1"></span>**Installation d'un serveur d'administration secondaire local pour la version actuelle de DRA**

L'installation d'un nouveau serveur d'administration secondaire pour exécuter la version actuelle de DRA sur un site local peut vous aider à réduire les connexions coûteuses aux sites distants tout en réduisant les temps d'arrêt généraux et en permettant un déploiement plus rapide des interfaces

utilisateur. Cette étape est facultative et permet aux administrateurs assistants d'utiliser la version actuelle et une version précédente de DRA tout au long du processus de mise à niveau, jusqu'à ce que vous soyez satisfait de votre déploiement.

Considérez cette option si vous avez une ou plusieurs des exigences de mise à niveau suivantes :

- Vous exigez peu ou pas de temps d'arrêt.
- Vous devez prendre en charge un grand nombre d'administrateurs assistants et vous ne pouvez pas mettre à niveau tous les ordinateurs clients immédiatement.
- Vous souhaitez continuer à prendre en charge l'accès à une version précédente de DRA après la mise à niveau du serveur d'administration primaire.
- Votre environnement comprend un MMS qui s'étend sur plusieurs sites.

Par exemple, si votre MMS se compose d'un serveur d'administration primaire sur votre site de Londres et d'un serveur d'administration secondaire sur votre site de Tokyo, envisagez d'installer un serveur secondaire sur le site de Tokyo et de l'ajouter au MMS correspondant. Ce serveur supplémentaire équilibre mieux la charge d'administration quotidienne sur le site de Tokyo et permet aux administrateurs assistants de chaque site d'utiliser une version précédente de DRA ainsi que la version actuelle de DRA jusqu'à la fin de la mise à niveau. De plus, vos administrateurs assistants ne subissent aucun temps d'arrêt, car vous pouvez immédiatement déployer les interfaces utilisateur actuelles de DRA. Pour obtenir de plus amples renseignements sur la mise à niveau des interfaces utilisateur, consultez[Déploiement des interfaces utilisateur DRA](#page-45-0).

#### <span id="page-45-0"></span>**Déploiement des interfaces utilisateur DRA**

En règle générale, vous devez déployer les interfaces utilisateur actuelles de DRA après avoir mis à niveau le serveur d'administration primaire et un serveur d'administration secondaire. Toutefois, pour les administrateurs assistants qui doivent utiliser le serveur d'administration primaire, assurezvous de mettre à niveau leurs ordinateurs clients en premier en installant la console de délégation et de configuration. Pour obtenir de plus amples renseignements, consultez [Planification de la mise à](#page-37-1)  [niveau de DRA.](#page-37-1)

Si vous effectuez souvent un traitement par lots par l'interface CLI, le fournisseur ADSI ou PowerShell, ou si vous générez fréquemment des rapports, envisagez d'installer ces interfaces utilisateur sur un serveur d'administration secondaire dédié afin de maintenir un équilibre de charge approprié dans le MMS.

Vous pouvez laisser vos administrateurs assistants installer les interfaces utilisateur de DRA ou déployer ces interfaces à l'aide d'une stratégie de groupe. Vous pouvez également déployer facilement et rapidement la console Web sur plusieurs administrateurs assistants.

**REMARQUE :** Vous ne pouvez pas exécuter plusieurs versions de composants DRA côte à côte sur le même serveur DRA. Si vous prévoyez de mettre à niveau progressivement vos ordinateurs clients administrateurs assistants, envisagez de déployer la console Web pour garantir un accès immédiat à un serveur d'administration exécutant la version actuelle de DRA.

#### <span id="page-46-0"></span>**Mise à niveau des serveurs d'administration secondaire**

Lors de la mise à niveau de serveurs d'administration secondaires, vous pouvez mettre à niveau chaque serveur en fonction de vos exigences en matière d'administration. Tenez également compte de la manière dont vous envisagez de mettre à niveau et de déployer les interfaces utilisateur DRA. Pour obtenir de plus amples renseignements, consultez [Déploiement des interfaces utilisateur DRA](#page-45-0).

Par exemple, un schéma de mise à niveau classique peut comprendre les étapes suivantes :

- **1** Mise à niveau d'un serveur d'administration secondaire.
- **2** Demandez aux administrateurs assistants qui utilisent ce serveur d'installer les interfaces utilisateur appropriées, telles que la console Web.
- **3** Répétez les étapes 1 et 2 ci-dessus jusqu'à la mise à niveau complète du MMS.

Avant de procéder à la mise à niveau, informez vos administrateurs assistants lorsque vous prévoyez de démarrer ce processus. Si vous avez dédié un serveur d'administration secondaire pour exécuter une version précédente de DRA, identifiez également ce serveur afin que les administrateurs assistants puissent continuer à utiliser la version précédente de DRA lors de la mise à niveau. Lorsque vous terminez le processus de mise à niveau pour ce MMS et que tous les ordinateurs clients d'administrateurs assistants exécutent des interfaces utilisateur mises à niveau, déconnectez tous les serveurs ayant des versions précédentes de DRA.

#### <span id="page-46-1"></span>**Mise à jour de la configuration de la console Web - après l'installation**

Effectuez l'une ou l'autre ou les deux actions suivantes, après l'installation de la mise à niveau, si elles sont applicables à votre environnement DRA :

#### **Connexion par défaut au serveur DRA**

Le composant Service REST de DRA est consolidé avec le serveur DRA à partir de DRA 10.1. Si la connexion par défaut au serveur DRA est configurée avant la mise à niveau à partir d'une version DRA 10.0.x ou antérieure, vous devez revoir ces paramètres après la mise à niveau, car il n'existe désormais qu'une seule configuration de connexion, la connexion au serveur DRA. Vous pouvez accéder à cette configuration dans la console Web en cliquant sur **Administration** > **Configuration** > **DRA Server Connection** (Administration > Configuration > Connexion au serveur DRA).

Vous pouvez également mettre à jour ces paramètres après la mise à niveau dans le fichier web.config situé à C:\inetpub\wwwroot\DRAClient\rest sur le serveur de la console Web de DRA, en procédant comme suit :

```
<restService useDefault="Never">
<serviceLocation address="<REST server name>" port="8755"/>
</restService>
```
#### **Configuration de la connexion à la console Web**

Lors de la mise à niveau à partir de DRA 10.0.x ou de versions antérieures, si le service DRA REST est installé sans le serveur DRA, la désinstallation du service DRA REST est une condition préalable à la mise à niveau. Une copie des fichiers qui ont été modifiés avant la mise à niveau est effectuée sur C:\ProgramData\NetIQ\DRA\Backup\ sur le serveur. Vous pouvez utiliser ces fichiers comme référence pour mettre à jour ceux qui sont pertinents après la mise à niveau.

#### <span id="page-47-0"></span>**Mise à niveau de Workflow Automation**

Pour effectuer une mise à niveau sur place dans des environnements 64 bits non regroupés, il suffit d'exécuter le programme d'installation de Workflow Automation sur vos ordinateurs sur lesquels Workflow Automation est déjà installé. Il n'est pas nécessaire d'arrêter les services de Workflow Automation en cours d'exécution.

Tous les adaptateurs de Workflow Automation qui ne sont pas intégrés au programme d'installation de Workflow Automation doivent être désinstallés et réinstallés après la mise à niveau.

Pour des informations plus détaillées sur la mise à niveau de Workflow Automation, consultez la rubrique « Mise à niveau à partir d'une version précédente » dans le *[Guide de l'administrateur de](https://www.netiq.com/documentation/directory-and-resource-administrator/)  [Workflow Automation](https://www.netiq.com/documentation/directory-and-resource-administrator/)*.

#### <span id="page-47-1"></span>**Mise à niveau du module de création de rapports**

Avant de mettre à niveau le module de création de rapports de DRA, assurez-vous que votre environnement répond à la configuration minimale requise pour NRC 3.3. Pour obtenir de plus amples renseignements sur les exigences d'installation et les considérations relatives à la mise à niveau, consultez le *Guide de NetIQ Reporting Center Reporting*.

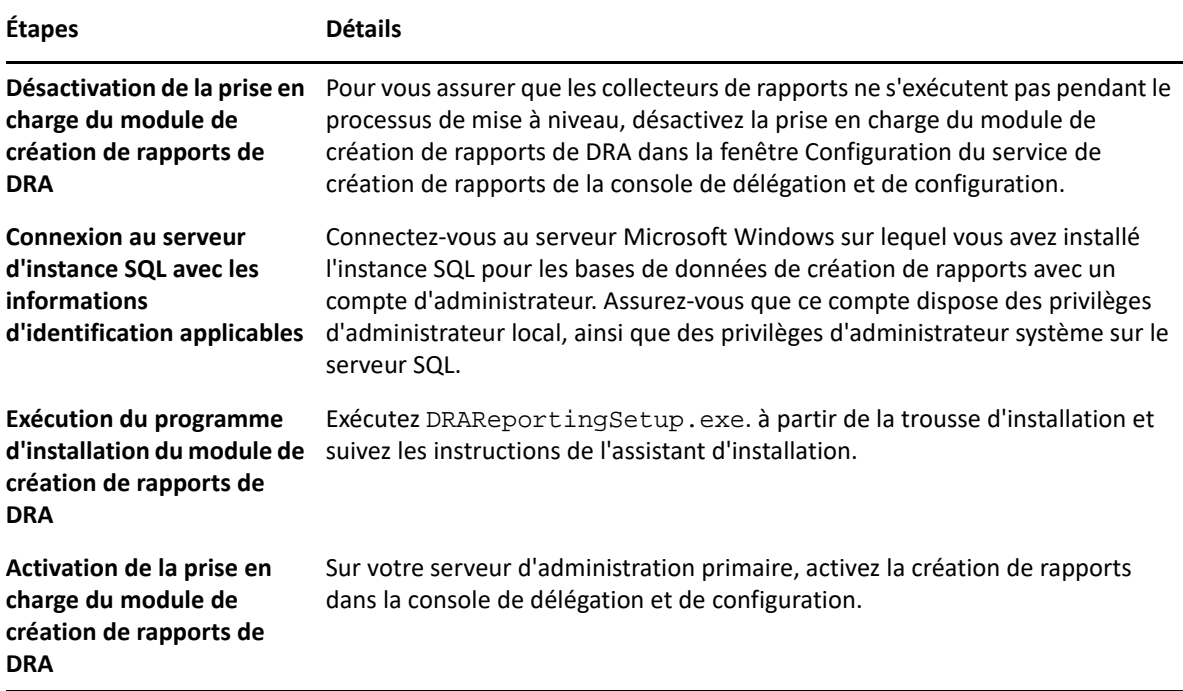

Si votre environnement utilise l'intégration SSRS, vous devrez redéployer vos rapports. Pour obtenir de plus amples renseignements sur le redéploiement des rapports, consultez le *[Guide de Reporting](https://www.netiq.com/documentation/directory-and-resource-administrator-10/pdfdoc/ReportingCenterGuide/ReportingCenterGuide.pdf)  [Center](https://www.netiq.com/documentation/directory-and-resource-administrator-10/pdfdoc/ReportingCenterGuide/ReportingCenterGuide.pdf)* sur le site de la documentation.

## <span id="page-49-0"></span>III **Configuration du produit**

Ce chapitre décrit les étapes et les procédures de configuration requises si vous installez Directory and Resource Administrator pour la première fois.

- [Chapitre 6, « Liste de contrôle de configuration », page 53](#page-51-1)
- [Chapitre 7, « Installation ou mise à niveau de licences », page 55](#page-53-1)
- [Chapitre 8, « Ajout de domaines gérés », page 57](#page-55-1)
- [Chapitre 9, « Ajout de sous-arborescences gérées », page 59](#page-57-1)
- [Chapitre 10, « Configuration des paramètres DCOM », page 61](#page-59-1)
- [Chapitre 11, « Configuration du contrôleur de domaine et du serveur d'administration »,](#page-61-1)  [page 63](#page-61-1)
- [Chapitre 12, « Configurer des services DRA pour un compte de service géré de groupe »,](#page-63-1)  [page 65](#page-63-1)

# 6

# <span id="page-51-1"></span><span id="page-51-0"></span>Liste de contrôle de configuration

Utilisez la liste de contrôle suivante pour vous guider dans la configuration de DRA lors de la première utilisation.

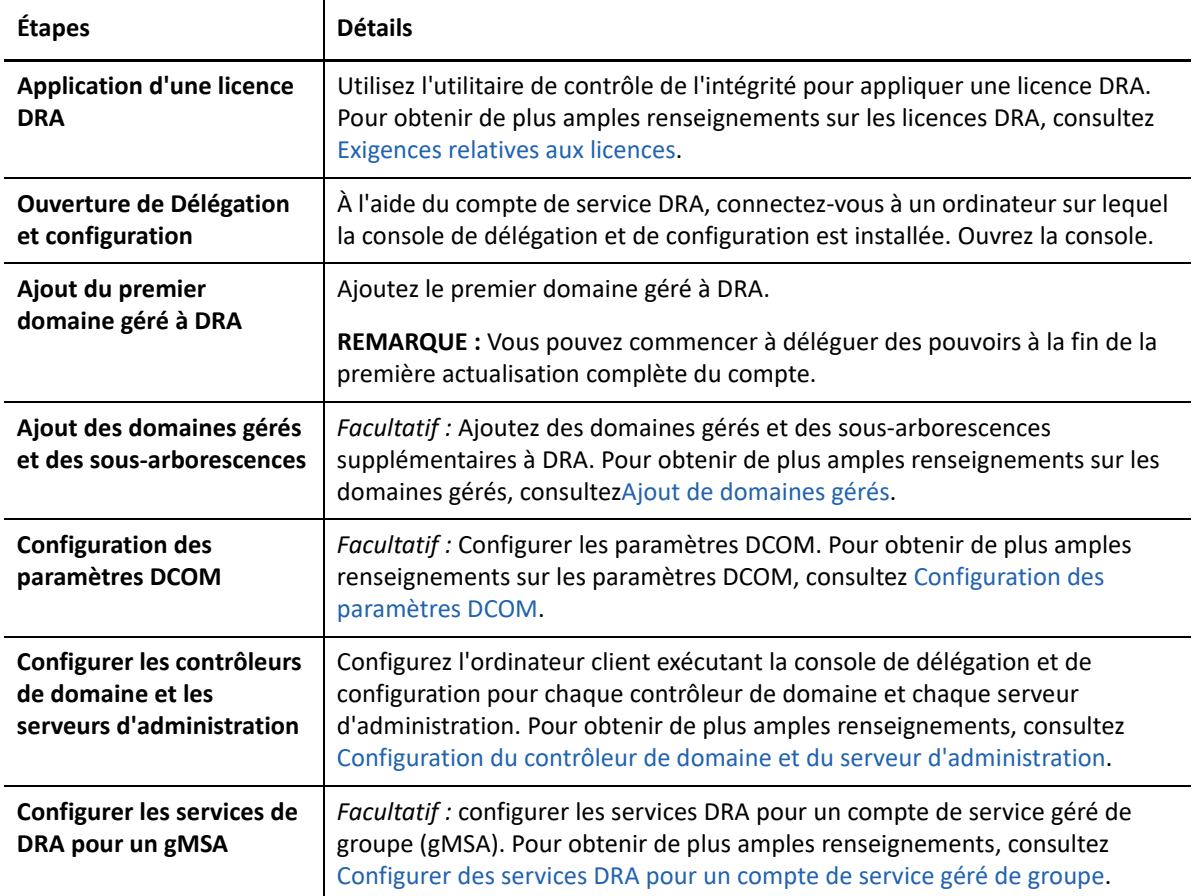

<span id="page-53-1"></span><span id="page-53-0"></span>7 <sup>7</sup> **Installation ou mise à niveau de licences**

DRA requiert un fichier de clé de licence. Ce fichier contient vos informations de licence et est installé sur le serveur d'administration. Après avoir installé le serveur d'administration, utilisez l'utilitaire de contrôle de l'intégrité pour installer la licence que vous avez achetée. Si cela est nécessaire, une clé de licence d'essai (TrialLicense.lic) est également incluse dans le paquetage d'installation qui vous permet de gérer un nombre illimité de comptes d'utilisateurs et de boîtes aux lettres pendant 30 jours.

Pour mettre à niveau une licence existante ou d'évaluation, ouvrez la console de délégation et configuration et accédez à **Configuration Management**> **Mettre à jour la licence**. Lorsque vous mettez à niveau votre licence, mettez à niveau le fichier de licence sur chaque serveur d'administration.

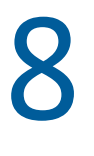

# <span id="page-55-1"></span><span id="page-55-0"></span><sup>8</sup>**Ajout de domaines gérés**

Vous pouvez ajouter des domaines gérés, des serveurs ou des postes de travail après avoir installé le serveur d'administration. Lorsque vous ajoutez le premier domaine géré, vous devez vous connecter à l'aide du compte de service DRA sur un ordinateur sur lequel la console de délégation et de configuration est installée. Vous devez également disposer de droits d'administration dans le domaine, tels que les droits accordés au groupe Administrateurs de domaine. Pour ajouter des domaines gérés et des ordinateurs après avoir installé le premier domaine géré, vous devez disposer des pouvoirs appropriés, tels que ceux inclus dans le rôle intégré Configurer les serveurs et les domaines.

**REMARQUE :** Une fois l'ajout des domaines gérés terminé, assurez-vous que les planifications d'actualisation du cache des comptes pour ces domaines sont correctes. Pour obtenir de plus amples renseignements sur la modification de la planification d'actualisation du cache de comptes, consultez la rubrique « Configuration de la mise en cache » dans le *Guide de l'administrateur de DRA*.

9

## <span id="page-57-1"></span><span id="page-57-0"></span><sup>9</sup>**Ajout de sous-arborescences gérées**

Vous pouvez ajouter des sous-arborescences gérées et manquantes à partir de domaines Microsoft Windows précis après avoir installé le serveur d'administration. Ces fonctions sont exécutées dans la console de délégation et de configuration à partir du nœud **Configuration Management** > **Managed Domains** (Gestion de la configuration > Domaines gérés). Pour ajouter des sous-arborescences gérées après avoir installé le serveur d'administration, vous devez disposer des pouvoirs appropriés, telles que celles incluses dans le rôle intégré Configurer les serveurs et les domaines. Pour vous assurer que le compte d'accès spécifié dispose des autorisations nécessaires pour gérer cette sousarborescence et effectuer des actualisations incrémentielles du cache de comptes, utilisez l'utilitaire Objets supprimés pour vérifier et déléguer les autorisations appropriées.

Pour obtenir de plus amples renseignements sur l'utilisation de cet utilitaire, consultez la rubrique « Utilitaire Objets supprimés » dans le *Guide d'administration de DRA*.

Pour obtenir de plus amples renseignements sur la configuration du compte d'accès, consultez la rubrique « Spécification des comptes d'accès au domaine » dans le *Guide de l'administrateur de DRA*.

**REMARQUE :** Une fois l'ajout des sous-arborescences gérées terminé, assurez-vous que les planifications d'actualisation du cache des comptes pour les domaines correspondants sont correctes. Pour obtenir de plus amples renseignements sur la modification de la planification d'actualisation du cache de comptes, consultez la rubrique « Configuration de la mise en cache » dans le *Guide de l'administrateur de DRA*.

## <span id="page-59-0"></span> $\vert$  ( ) <sup>10</sup>**Configuration des paramètres DCOM**

<span id="page-59-1"></span>Configurez les paramètres DCOM sur le serveur d'administration principal si vous n'avez pas autorisé le programme d'installation à configurer DCOM pour vous.

Si vous avez choisi de ne pas configurer le modèle COM distribué pendant le processus d'installation de DRA, vous devez mettre à jour l'adhésion au groupe Utilisateurs du modèle COM distribué pour inclure tous les comptes d'utilisateurs qui utilisent DRA. Cette adhésion doit inclure le compte du service de DRA, tous les administrateurs assistants, et le compte utilisé pour gérer les services de DRA REST, DRA Host et DRA Admin.

#### **Pour configurer le groupe Utilisateurs du modèle COM distribué :**

- **1** Connectez-vous à un ordinateur d'administration de DRA en tant qu'administrateur DRA.
- **2** Démarrez la console de délégation et de configuration. Si la console ne se connecte pas automatiquement au serveur d'administration, établissez la connexion manuellement.

**REMARQUE :** Vous ne pourrez peut-être pas vous connecter au serveur d'administration si le groupe Utilisateurs du modèle COM distribué ne contient aucun compte Administrateur assistant. Si tel est le cas, configurez le groupe Utilisateurs du modèle COM distribué à l'aide du composant logiciel enfichable Utilisateurs et ordinateurs Active Directory. Pour obtenir de plus amples renseignements sur l'utilisation du composant logiciel enfichable Utilisateurs et ordinateurs Active Directory, consultez le site Web de Microsoft.

- **3** Dans le volet gauche, développez **Gestion des comptes et des ressources**.
- **4** Développez **Tous mes objets gérés**.
- **5** Développez le nœud de domaine pour chaque domaine où vous avez un contrôleur de domaine.
- **6** Cliquez sur le conteneur **Intégré**.
- **7** Recherchez le groupe Utilisateurs du modèle COM distribué.
- **8** Dans la liste des résultats de la recherche, cliquez sur le groupe **Utilisateurs du modèle COM distribué**.
- **9** Cliquez sur **Membres** dans le volet inférieur, puis cliquez sur **Ajouter des membres**.
- **10** Ajoutez des utilisateurs et des groupes qui utiliseront DRA. Assurez-vous d'ajouter le compte de service DRA à ce groupe.
- **11** Cliquez sur **OK**.

# <span id="page-61-1"></span><span id="page-61-0"></span>11 Configuration du contrôleur de domaine et<br>du serveur d'administration **du serveur d'administration**

Après avoir configuré l'ordinateur client exécutant la console de délégation et de configuration, vous devez configurer chaque contrôleur de domaine et chaque serveur d'administration.

#### **Pour configurer le contrôleur de domaine et le serveur d'administration :**

- **1** Dans le menu Démarrer, allez à **Control Panel** > **System and Security** (Panneau de configuration > Système et sécurité).
- **2** Ouvrez les outils d'administration, puis les services de composants.
- **3** Développez **Component Services** > **Computers** > **My Computer** > **DCOM Config** (Services de composants > Ordinateurs > Poste de travail > Config DCOM).
- **4** Sélectionnez **Service d'administration MCS OnePoint** sur le serveur d'administration.
- **5** Sur le menu Action, cliquez sur **Propriétés**.
- **6** Dans l'onglet Général de la zone Niveau d'authentification, sélectionnez **Paquet**.
- **7** Dans l'onglet Sécurité de la zone Autorisations d'accès, sélectionnez **Personnaliser**, puis cliquez sur **Modifier**.
- **8** Assurez-vous que le groupe Utilisateurs du modèle COM distribué est disponible. S'il n'est pas disponible, ajoutez-le. Si le groupe Tout le monde est disponible, supprimez-le.
- **9** Assurez-vous que le groupe Utilisateurs du modèle COM distribué possède des autorisations Accès local et distant.
- **10** Dans l'onglet Sécurité de la zone Autorisations de lancement et d'activation, sélectionnez **Personnaliser**, puis cliquez sur **Modifier**.
- **11** Assurez-vous que le groupe Utilisateurs du modèle COM distribué est disponible. S'il n'est pas disponible, ajoutez-le. Si le groupe Tout le monde est disponible, supprimez-le.
- **12** Assurez-vous que le groupe Utilisateurs du modèle COM distribué dispose des autorisations suivantes :
	- Lancement local
	- Lancement à distance
	- Activation locale
	- Activation à distance
- **13** Appliquez les modifications.

# <span id="page-63-1"></span><span id="page-63-0"></span>12 Configurer des services DRA pour un<br>
compte de service géré de groupe **compte de service géré de groupe**

Si nécessaire, vous pouvez utiliser un compte de service géré de groupe (gMSA) pour les services DRA. Pour obtenir de plus amples renseignements sur l'utilisation d'un gMSA, consultez la référence Microsoft *[Présentation des comptes de services gérés de groupe](https://docs.microsoft.com/en-us/windows-server/security/group-managed-service-accounts/group-managed-service-accounts-overview)*. Cette section explique comment configurer DRA pour un compte de service de gestion de groupe après avoir préalablement ajouté le compte à Active Directory.

**IMPORTANT :** N'utilisez pas le gMSA comme un compte de service lors de l'installation de DRA.

Pour configurer le serveur d'administration primaire de DRA pour un gMSA :

- **1** Ajoutez le gMSA en tant que membre des groupes suivants :
	- Groupe d'administrateurs locaux sur le serveur de DRA
	- Groupe AD LDS dans le domaine géré par DRA
- **2** Remplacez le compte de connexion dans les propriétés du service pour chacun des services cidessous par gMSA :
	- Service d'administration NetIQ
	- Service d'audit NetIQ DRA
	- Service de cache de BD NetIQ DRA
		- Service de cache NetIQ DRA
	- Service de base NetIQ DRA
	- Archivage des journaux NetIQ DRA
	- Service de réplication NetIQ DRA
	- Service Rest NetIQ DRA
	- **\*** Service Skype NetIQ DRA
- **3** Redémarrez tous les services.

Pour configurer le serveur d'administration secondaire de DRA pour un gMSA :

- **1** Installez le serveur secondaire.
- **2** Sur le serveur primaire, attribuez le rôle **Configure Servers and Domains** (Configurer les serveurs et les domaines) à l'ActiveView **Administration Servers and Managed Domains** (Serveurs d'administration et domaines gérés) pour le compte de service du serveur secondaire.
- **3** Sur le serveur primaire, ajoutez un nouveau serveur secondaire et spécifiez le compte de service du serveur secondaire.
- **4** Ajoutez le gMSA au groupe d'administrateurs local sur le serveur d'administration secondaire de DRA.
- **5** Sur le serveur secondaire, remplacez le compte d'ouverture de session de tous les services DRA par gMSA, puis redémarrez les services DRA